Руководство по эксплуатации Цифровой 8-канальный видеорегистратор

# EDR810H/810M/ 410H/410M V 1.0

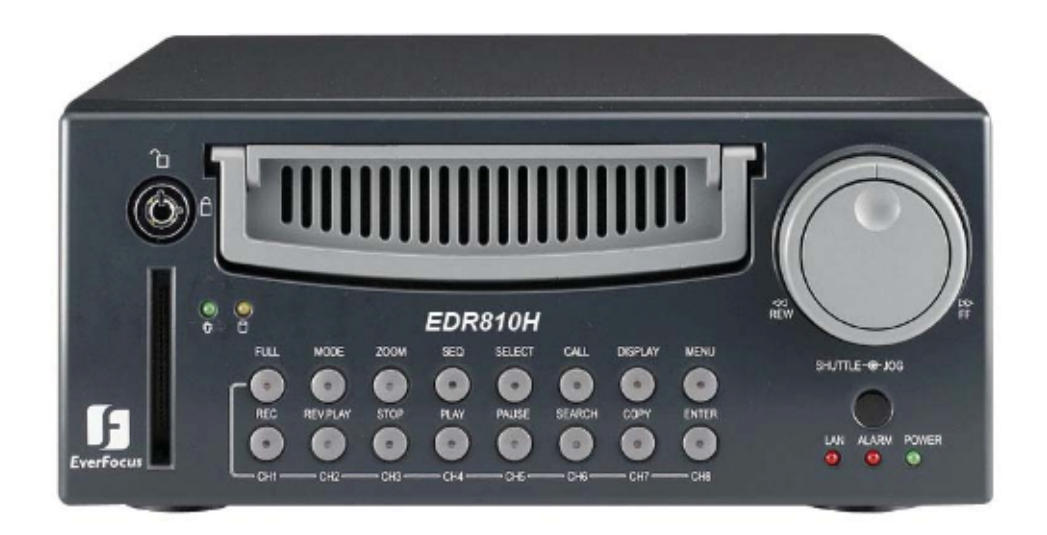

Сведения об этом руководстве

Перед установкой и эксплуатацией данного устройства внимательно прочтите настоящее руководство.

Всегда держите данное руководство под рукой.

Дата: 31 августа 2005

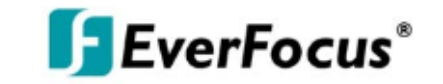

WWW.VIVA-TELECOM.RU

## ⚠

### **ПРЕДУПРЕЖДЕНИЕ**

ЧТОБЫ УМЕНЬШИТЬ РИСК ВОЗНИКНОВЕНИЯ ПОЖАРА ИЛИ ПОРАЖЕНИЯ ЭЛЕКТРИЧЕСКИМ ТОКОМ НЕ ПОДВЕРГАЙТЕ ПРИБОР ВОЗДЕЙСТВИЮ ДОЖДЯ ИЛИ ВЛАГИ.

# $\bigwedge$

## **ВНИМАНИЕ**

НЕ ВСКРЫВАЙТЕ КОРПУС УСТРОЙСТВА. ВНУТРИ УСТРОЙСТВА НЕТ ЭЛЕМЕНТОВ, ПРЕДНАЗНАЧЕННЫХ ДЛЯ ОБСЛУЖИВАНИЯ ПОЛЬЗОВАТЕЛЕМ. ОБСЛУЖИВАНИЕ ДОЛЖНО ВЫПОЛНЯТЬСЯ КВАЛИФИЦИРОВАННЫМИ СПЕЦИАЛИСТАМИ.

# ∧

#### **Примечание:**

Данное оборудование было проверено и признано удовлетворяющим ограничениям, предъявляемым к цифровым устройствам класса A, изменения, явно не утвержденные стороной, несущей ответственность за соответствие требованиям, могут повлечь за собой аннулирование права на использование оборудования.

# ∧

#### **Примечание:**

Это устройство класса А. В домашних условиях данное устройство может вызвать радиопомехи

В этом случае пользователю необходимо принять соответствующие меры.

## **Примечание:**

Информация, содержащаяся в настоящем руководстве, была современной на момент публикации. Производитель оставляет за собой право модифицировать и улучшать свою продукцию. Все технические характеристики могут изменяться без предупреждения.

#### **Меры предосторожности**

 Любую работу, связанную с установкой данного устройства, должен выполнять квалифицированный специалист сервисной службы или фирмы, занимающейся установкой устройств данного типа.

 Не закрывайте вентиляционные отверстия или гнезда разъемов на корпусе устройства.

## ⁄Ւ

 Избегайте попадания металлических предметов внутрь прибора. Это может привести к выходу устройства из строя. Если подобное произошло, выключите питание и свяжитесь с квалифицированным специалистом.

 Не пытайтесь разобрать устройство. Во избежание поражения электрическим током не выкручивайте винты и не вскрывайте корпус. Внутри устройства нет элементов, предназначенных для обслуживания пользователем. Для технического обслуживания устройства обращайтесь к квалифицированным специалистам. Обращайтесь с прибором аккуратно. Избегайте ударов и тряски устройства: это может вывести его из строя.

#### Избегайте попадания влаги внутрь устройства и не используйте его в помещениях с высокой влажностью. Если это случилось, примите соответствующие меры. Выключите питание и свяжитесь с квалифицированным специалистом. Влага может вывести устройство из строя или привести к поражению электрическим током.

 Не используйте сильные и абразивные моющие средства при чистке корпуса устройства. Для чистки устройства используйте сухую ткань. Если загрязнение трудно удалить, аккуратно протрите устройство нейтральным моющим средством.

 Не перегружайте розетки и удлинители: это может стать причиной возгорания или поражения электрическим шоком.

 Нельзя эксплуатировать устройство, если окружающая температура, влажность и характеристики источника питания не соответствуют указанным в руководстве. Не используйте устройство в помещениях с повышенными температурой, и влажностью. Допустимая рабочая температура: для DVR (цифровой видеорегистратор) внутреннего исполнения от 0 °С до +40 °С, уровень влажности не более 90%. Напряжение источника питания: 100 – 240 В переменного тока.

## **Меры предосторожности**

#### **Меры предосторожности**

# A

Внутри корпуса устройства знаком с изображением молнии в равностороннем треугольнике, обозначены предупреждения для пользователя о наличии неизолированных элементов, находящихся под высоким напряжением, прикосновение к которым может привести к поражению электрическим током.

# $\Lambda$

Внутри корпуса устройства знаком с изображением молнии в равностороннем треугольнике, обозначены предупреждения для пользователя о наличии неизолированных элементов, находящихся под высоким напряжением, прикосновение к которым может привести к поражению электрическим током.

#### ∕∿ **Предупредение :**

Во избежание возгорания или поражения электриеским током, не поподвергайте устройство, специальноне предназначенное для использования на улице, воздействию дождя или влаги.

### ⚠ **Внимание:**

Установка устройства должна производиться только квалифицированным персоналом сервисной службы в соответствии <sup>с</sup> Национальным сводом электротехнических нормативов или соответствующими местными нормами <sup>и</sup> правилами.

# **Отключение питания:**

Когда шнур подключен к источнику питания, устройство всегда находится под напряжением вне зависимости от того, оснащено ли оно выключателем или нет. Однако переход в рабочий режим осуществляется только после переведения выключателя в положение "Вкл.". Отсоединение шнура питания приведет к отключению устройства.

## ∕∿

#### **Внешние источники питания**

Используйте только рекомендованные источники питания. Источники питания должны соответствовать самым современным требованиям IEC 60065/CNS 13439. Замена на другие может привести к повреждению устройства, пожару или поражению электрическим током.

## $\Lambda$

**Шнуры питания с напряжением от 100 до 240 В переменного тока** Шнуры питания с напряжением от 100 до 240 В переменного тока

**Предупреждение:**

Устройство чувствительно к статическому электричеству. Для защиты от электростатического разряда соблюдайте соответствующие меры предосторожности при обращении с полупроводниковыми приборами класса CMOS/MOSFET.

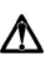

Не ставьте устройство на неровную, неустойчивую поверхность. В случае необходимости обращайтесь за сервисным обслуживанием.

**Важные меры безопасности**

## $\bigwedge$

**Прочтите инструкцию —** Все инструкции по технике безопасности и эксплуатации нужно прочесть до начала эксплуатации прибора.

**Сохраните инструкции —** Сохраните инструкции, касающиеся мер безопасности и эксплуатации устройства, для последующего использования.

## ⋀

**Примите во внимание все предостережения —** Все предостережения, которые находятся на корпусе устройства и в инструкции по эксплуатации, нужно неукоснительно соблюдать.

## ⋀

**Следуйте инструкциям —** Нужно следовать всем инструкциям по эксплуатации.

# ∧

**Чистка —** Перед чисткой отсоедините шнур питания от розетки. Не используйте жидкие очистители или аэрозоли. Для чистки используйте влажную ткань.

## ⋀

**Дополнительные приспособления —** Не используйте дополнительные приспособления, не рекомендованные производителем изделия. Это опасно.

## ⚠

**Вода и влага —** Не используйте устройство вблизи воды, например возле ванной, раковины, кухонной мойки, таза для белья, условиях повышенной влажности, возле бассейна, вне помещений без надлежащей защиты или в других подобных местах с повышенной влажностью.

## ⋀

**Техническое обслуживание —** Не пытайтесь ремонтировать устройство самостоятельно. Во избежание поражения электрическим током и других опасностей не вскрывайте корпус прибора. Обслуживание прибора должно выполняться квалифицированными специалистами службы технической поддержки.

## M

**Защита шнура питания —** Не прокладывайте шнуры питания там, где на них можно наступить либо зажать под или между какими-либо предметами. Следите за состоянием вилок, розеток и мест выхода шнуров из устройства.

## Л

**Попадание внутрь различных предметов и жидкостей —** Следует избегать попадания каких-либо предметов внутрь устройства через отверстия , т.к. они могут попасть на участки, находящиеся под напряжением, что может привести к возгоранию или поражению электрическим током. Следует избегать попадания жидкостей на устройство.

# Содержание

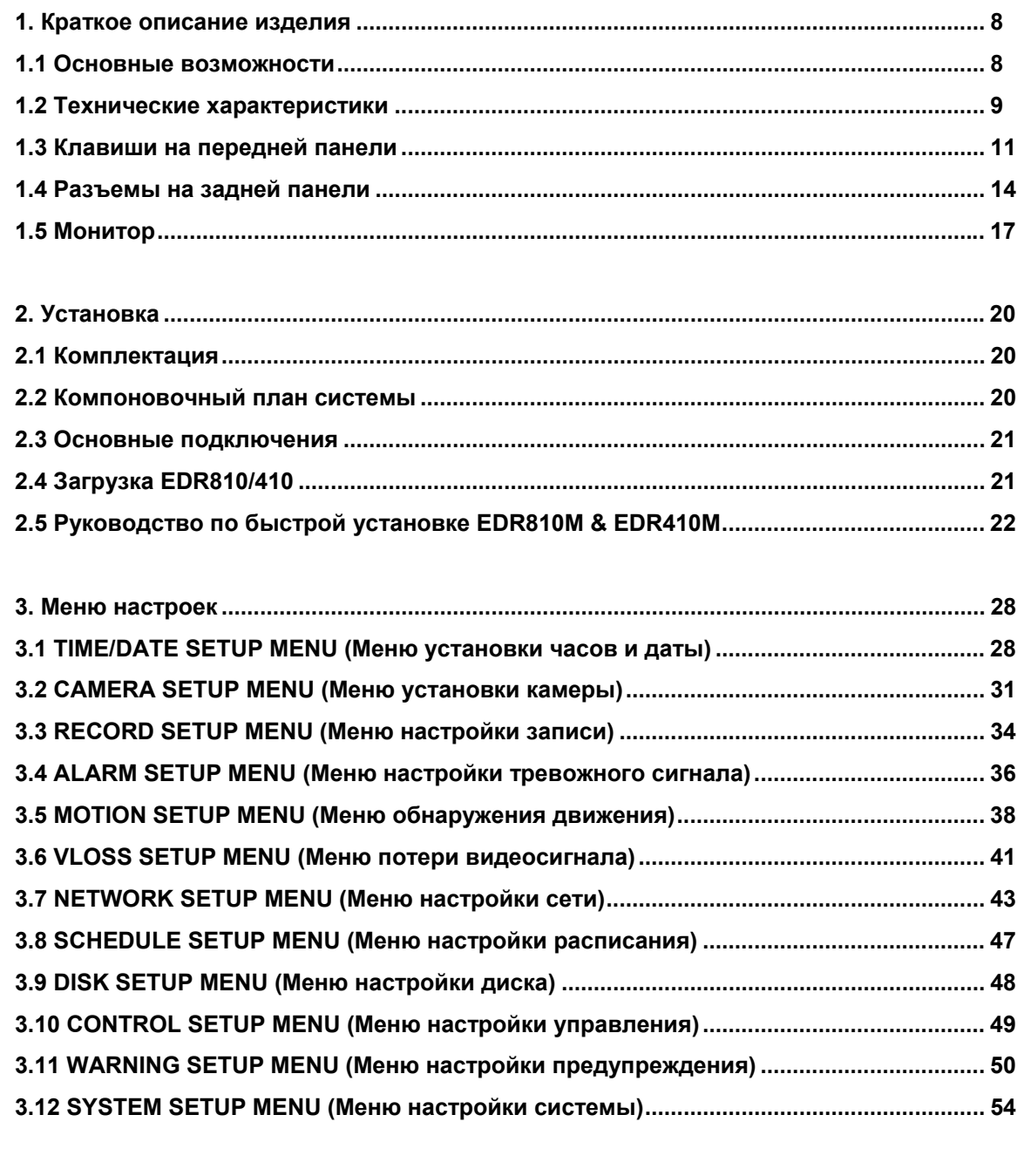

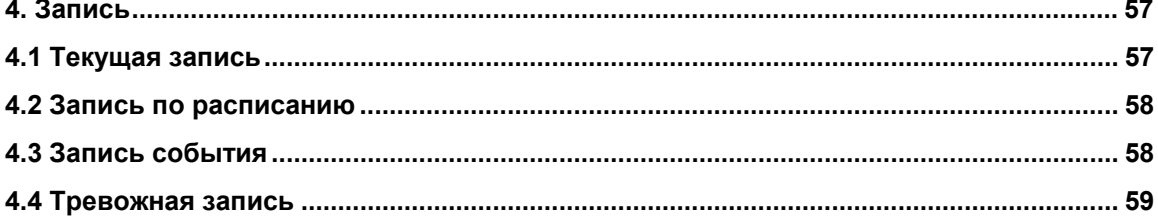

# Содержание

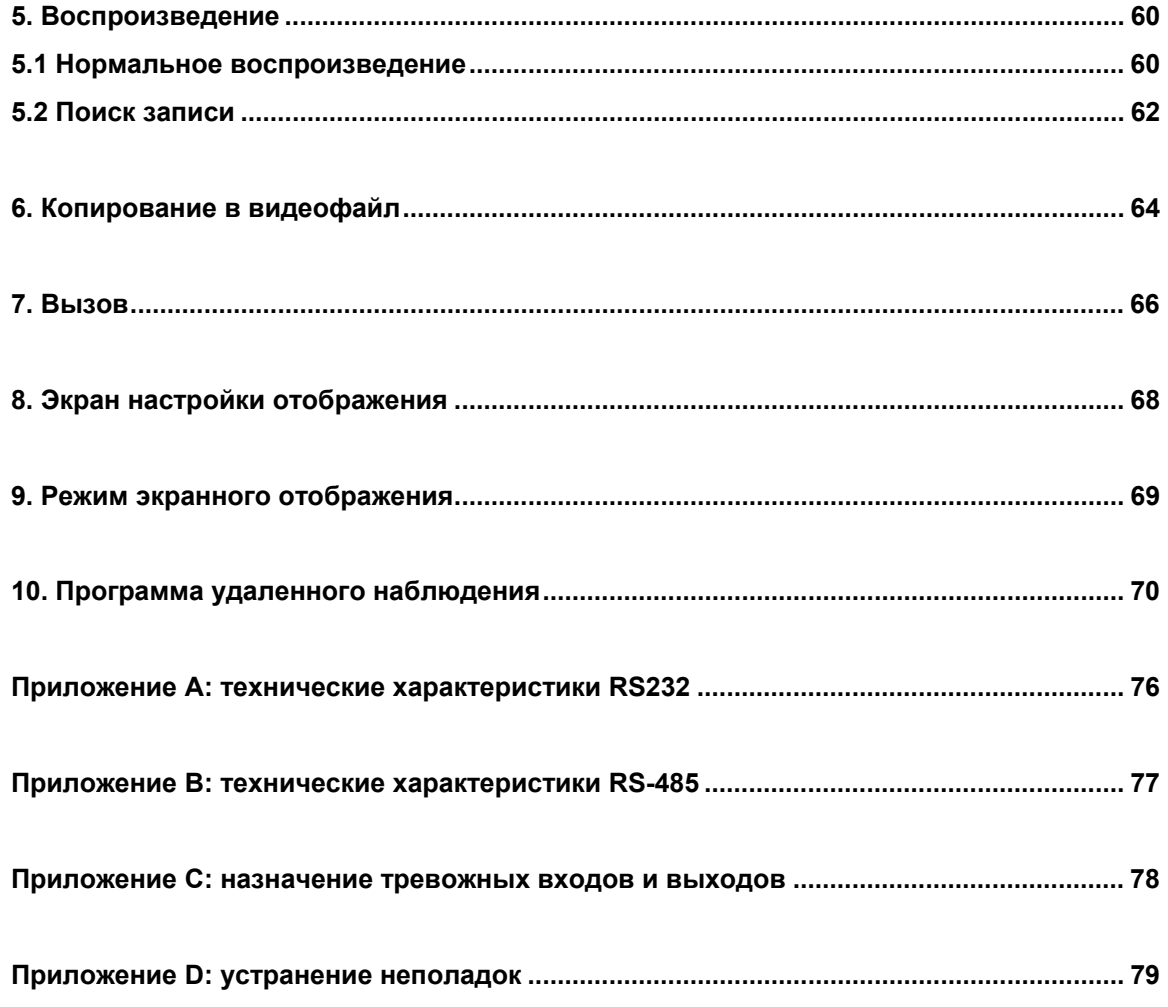

## **1. Краткое описание изделия**

Цифровой видеорегистратор - это первый полнофункциональный цифровой видеорегистратор, который был разработан специально для использования в сфере безопасности. Цифровой видеорегистратор использует все преимущества цифровой видеозаписи, прост в установке и работает точно также, как обычный видеомагнитофон. Цифровой видеорегистратор находится вне конкуренции в области видеонаблюдения благодаря высокоэффективной технологии сжатия, а также непревзойденной четкости и детализации записанных изображений.

## **1.1 Основные возможности**

- Дуплексный режим записи и воспроизведения
- Встроенный кодек MPEG4 с настраиваемым качеством
- **Регулируемая скорость записи до 60/50 кадров в секунду для систем** NTSC/PAL
- Возможность аудиозаписи
- Функция детектора движения
- Жесткий 3,5-дюймовый диск с лотком для хранения информации с возможностью "горячей замены".
- Интерфейс для удаленного просмотра и управления через подключение Ethernet
- Дополнительный интерфейс беспроводной локальной сети (ЛВС) для передачи данных
- $\blacksquare$  Дистанционное управление через RS232 и RS485
- Переключатель Shuttle/Jog для покадрового просмотра записей, а также увеличения или уменьшения скорости воспроизведения.
- Удобная панель управления с обычными функциями видеомагнитофона и мультиплексора.
- Экранное меню с поддержкой нескольких языков
- Просмотр изображений со всех камер в режиме реального времени
- Архивация с помощью USB или карт памяти Compact Flash

## **1.2 Технические характеристики**

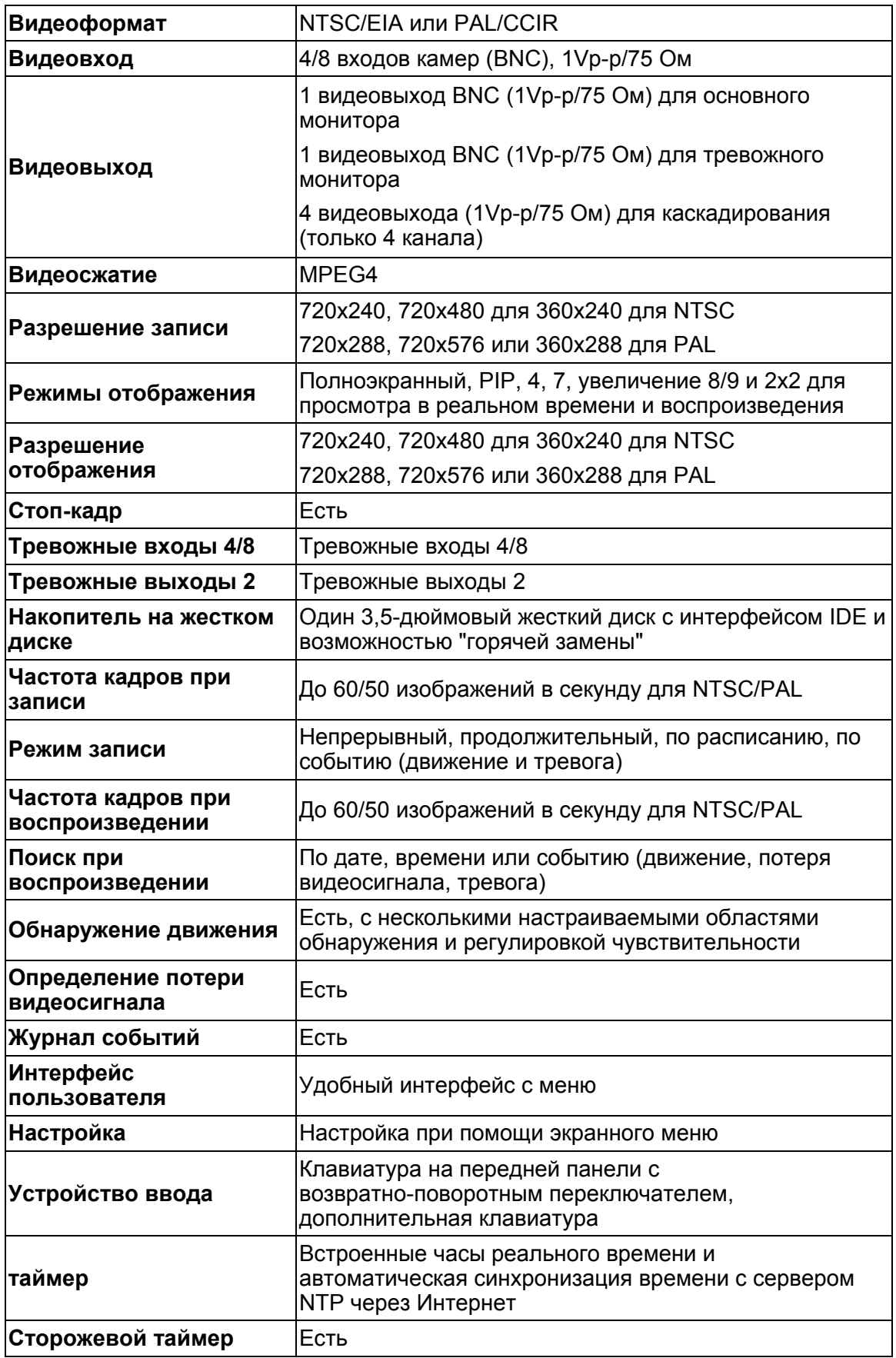

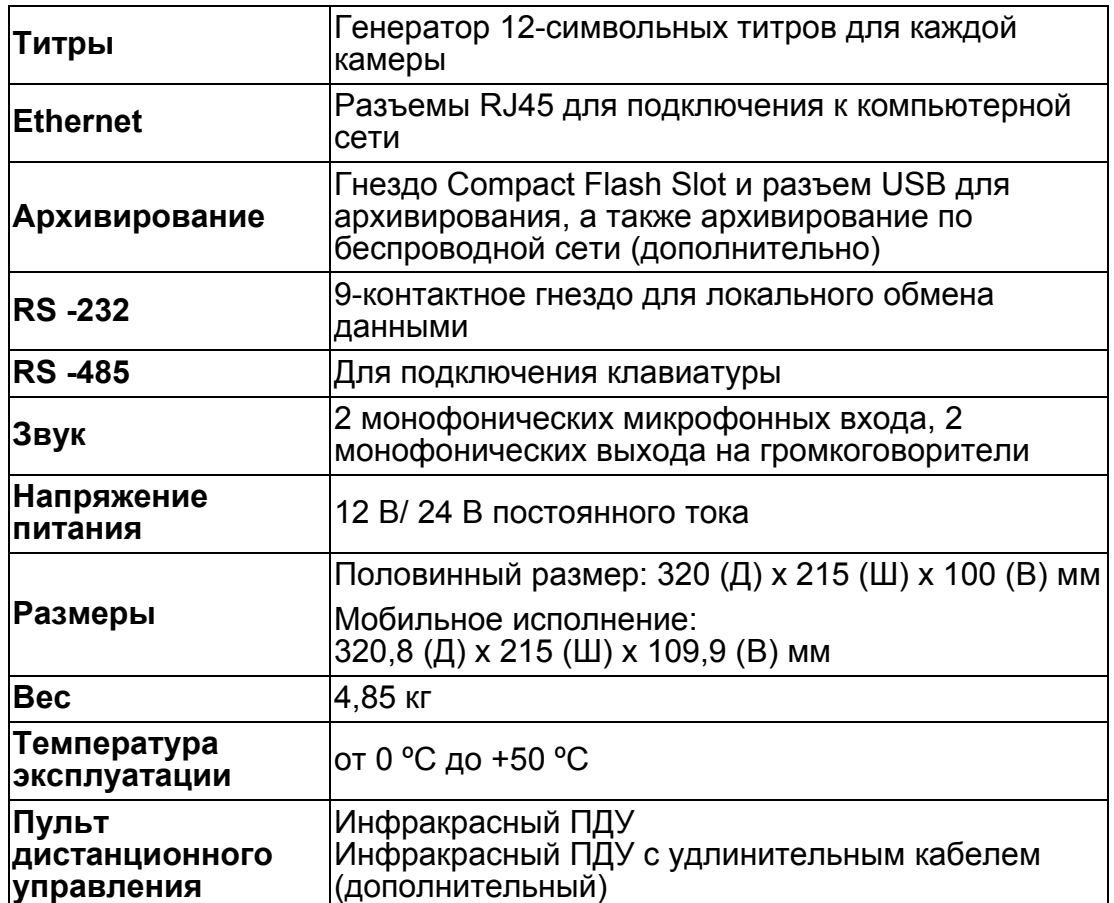

#### **1.3 Клавиши на передней панели**

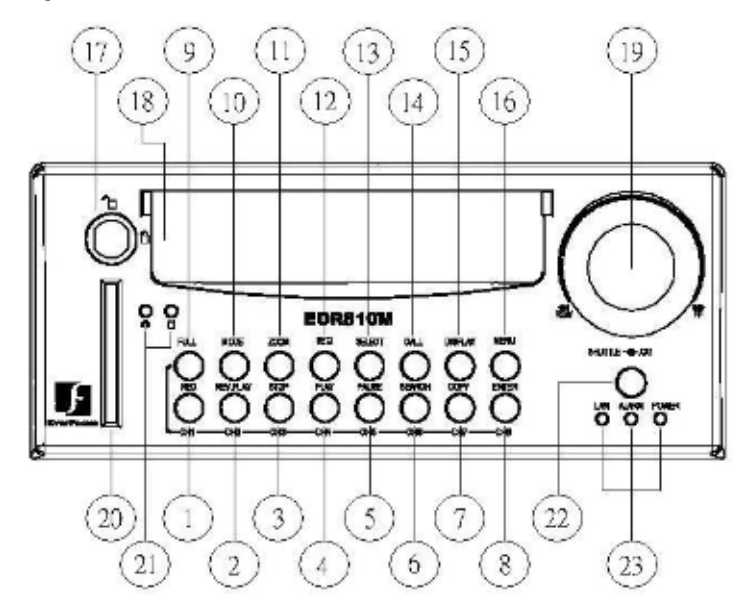

### **КЛАВИША**

- c **~** j **Клавиша переключения каналов:** нажмите кнопку **FULL** <sup>и</sup> клавишу выбора канала (**CH1-CH8**) для вывода видеоизображения в полноэкранном режиме, изображение с соответствующей камеры займет весь экран монитора.
- c **Кнопка CH1 / REC:** нажмите эту кнопку, чтобы немедленно начать обычную запись.
- d **Кнопка CH2 / REV. PLAY:** воспроизведение <sup>в</sup> обратном направлении.
- e **Кнопка CH3 / STOP:** нажмите эту кнопку, чтобы остановить запись <sup>и</sup> воспроизведение.
- f **Кнопка CH4 / PLAY:** кнопка воспроизведения.
- g **Кнопка CH5 / PAUSE:** нажмите эту кнопку, чтобы зафиксировать воспроизводимое изображение.
- h **Кнопка CH6 / SEARCH:** нажмите эту кнопку, чтобы войти <sup>в</sup> **SEARCH MENU (Меню поиска)**.
- i **Кнопка CH 7 / COPY:** нажмите на эту кнопку, чтобы начать копирование видеопотока <sup>в</sup> режиме **паузы** на карту памяти Compact Flash.
- j **Кнопка CH8 / ENTER:** нажмите на эту кнопку, чтобы войти <sup>в</sup> подменю или перейти <sup>в</sup> следующую директорию в меню настроек.
- k **Кнопка FULL:** нажмите одновременно эту кнопку <sup>и</sup> кнопку канала для переключения <sup>в</sup> полноэкранный режим для режимов реального времени и воспроизведения. Нажмите кнопку "**MODE**", чтобы выйти из полноэкранного режима.

○**,10 Кнопка MODE:** переключение между режимами: 4, 7, 8 экранов, "картинка-в-картинке" -как для вывода изображений в **режиме реального времени**, так и **дляпросмотра записи**.

○**,11 Кнопка ZOOM:** нажмите на эту кнопку, чтобы видеть увеличенную картинку <sup>в</sup> полноэкранном режиме на экране. Для просмотра увеличенной картинки необходимо находится в "полноэкранном" режиме. В режиме увеличения картинки все остальные клавиши отключаются до тех пор, пока снова не будет нажата кнопка "ZOOM" для выхода из этого режима.

○**,12 Кнопка SEQ:** нажмите на эту кнопку, чтобы перейти <sup>в</sup> режим автоматического последовательного переключения изображений.

○**,13 Кнопка SELECT:** нажмите эту кнопку, чтобы назначить экрану соответствующую камеру, настроить изображение и т.д.

○**,14 Кнопка CALL:** нажмите эту кнопку, чтобы войти <sup>и</sup> настроить **CALL MENU (Меню вызова)**.

○**,15 Кнопка DISPLAY:** нажмите эту кнопку, чтобы переключить изображение канала <sup>и</sup>(или)

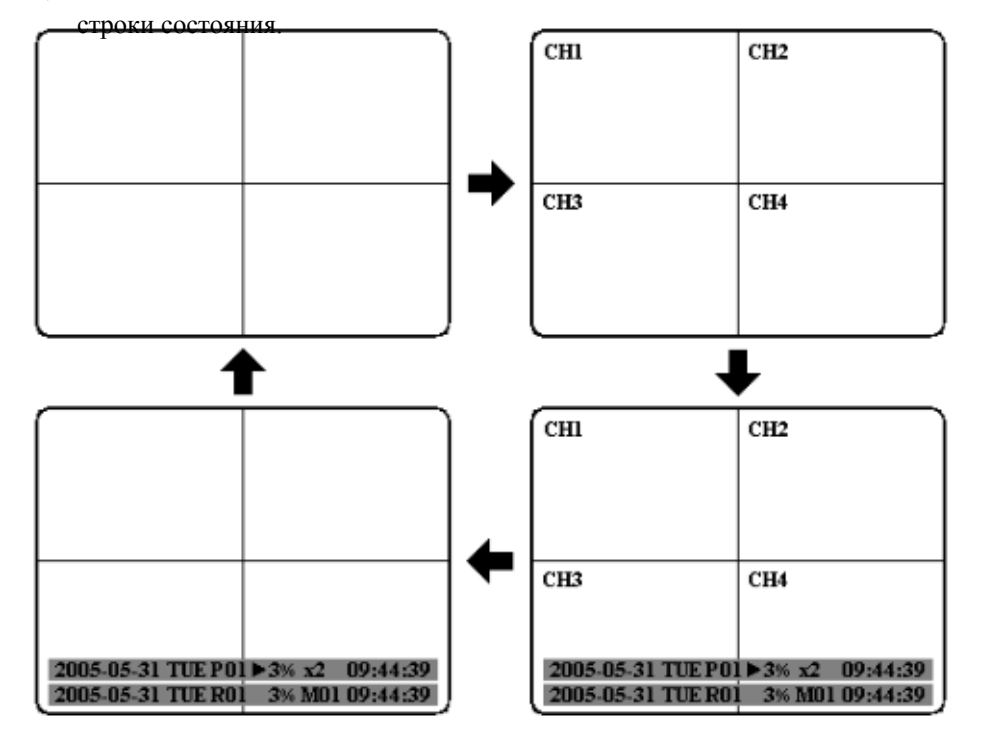

○**,16 Кнопка MENU:** нажмите на эту кнопку, чтобы войти <sup>в</sup> **MAIN SETUP MENU (Основное меню настройки)**.

○**,17 Замок HDD:** защита жесткого диска <sup>и</sup> включение питания жесткого диска.

○**,18 Лоток жесткого диска:** ручка держателя жесткого диска.

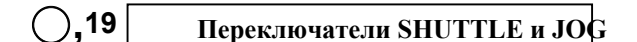

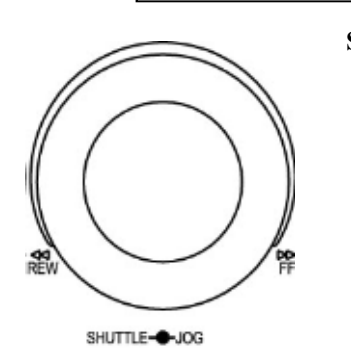

**Shuttle:** В режиме **воспроизведения** вращайте переключатель **Shuttle** для быстрой перемотки изображения вперед или назад.

> В режиме **паузы** вращение переключателя **Shuttle** приводит к замедленной перемотке изображения вперед или назад. В режиме **поиска** вращайте переключатель **Shuttle** для переключения страниц.

**Переключатель Jog:** в режиме **паузы** вращайте переключатель **Jog** для быстрой перемотки изображения вперед или назад. В режиме **меню** при помощи переключателя **Jog** можно выбрать параметры меню.

○**,20 Гнездо для карты памяти Compact Flash:** вставьте карту Compact Flash Card для архивации изображения или видеофайлов.

○**,21 Светодиодные индикаторы жесткого диска:** индикаторы питания (зеленый) <sup>и</sup> чтения/записи жесткого диска (желтый).

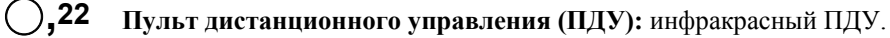

○**,23 Системные индикаторы:** индикаторы **питания** , **беспроводной ЛВС** <sup>и</sup> **отображения** сигнализации.

## **1.4 Разъемы на задней панели**

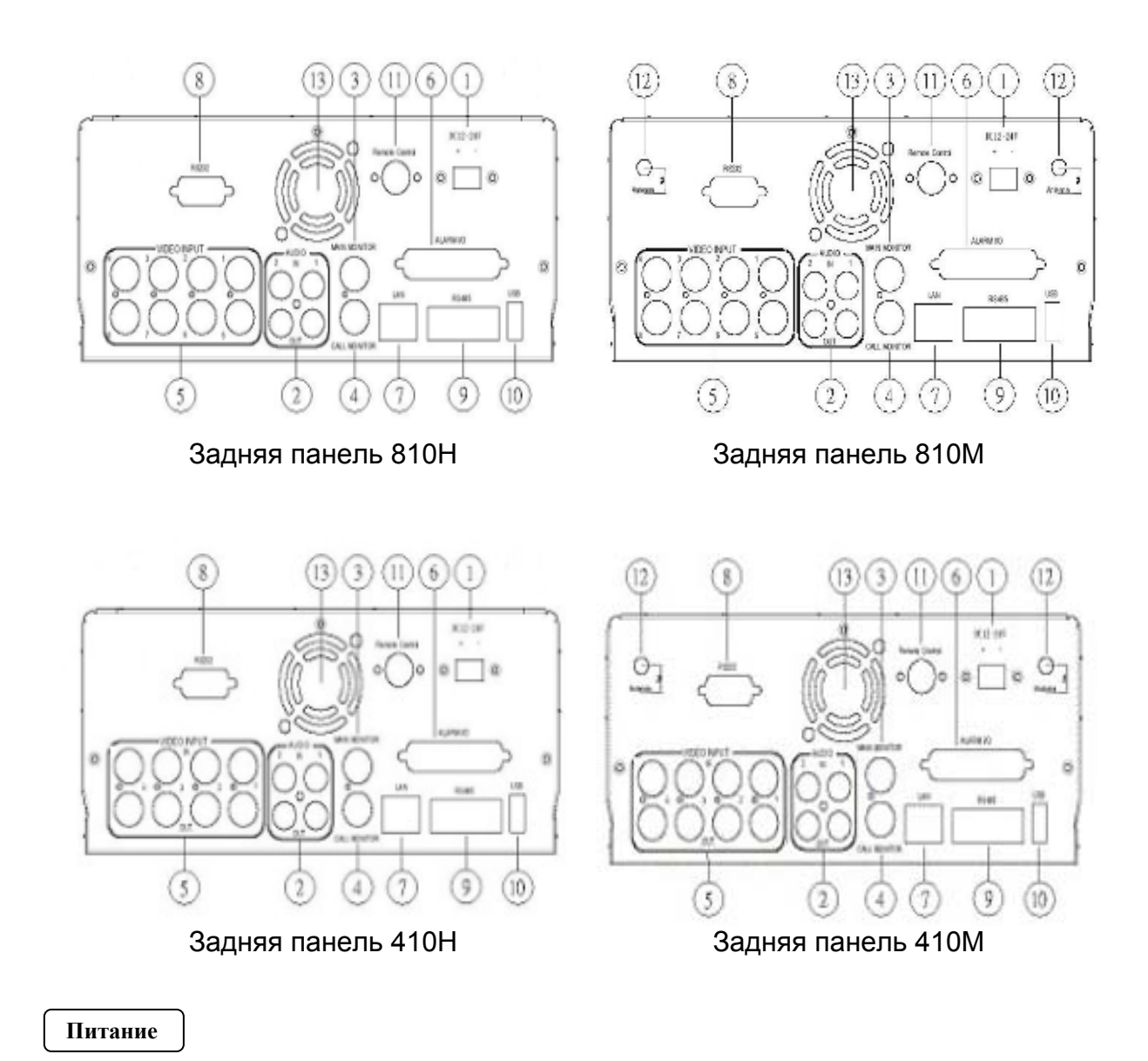

c **Вилка шнура питания:** для подсоединения источника питания постоянного тока мощностью 12-24 В к блоку питания переменного тока 100- 240В.

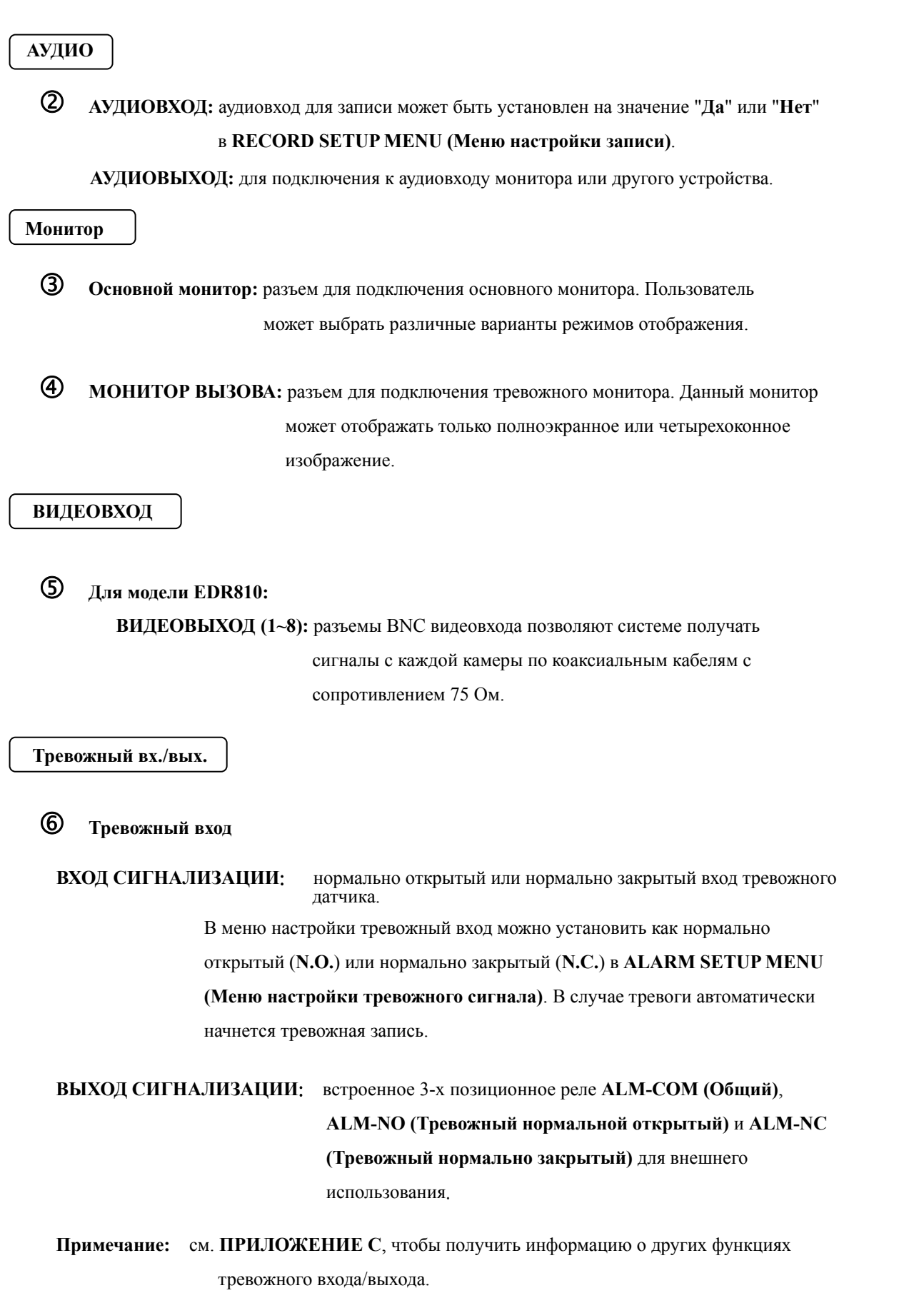

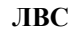

i **Разъем ЛВС:** RJ-45.

**RS232**

j **Разъем RS232:** 9-контактный разъем D-Sub/RS232 для дистанционного управления.

**RS485**

k **Разъем RS485:** разъем RJ 45 для каскадного подключения цифровых видеорегистраторов.

**USB**

○**,10 Разъем USB:** разъем USB позволяет пользователю архивировать файлы.

**Дистанционный**

○**,11 Пульт дистанционного управления (ПДУ):** разъем для дистанционного управления данной модели оснащен удлинительным проводом с ИК приемником вместо ИК приемника на передней панели.

**Примечание:** удлинительный провод ИК приемника (10м) приобретается отдельно.

**Беспроводная ЛВС** (Зарезервировано)

○**,12 Антенна:** встроенная сетевая антенна для контроллера сетей IEEE 802.11 b/g для беспроводной ЛВС. Разъем антенны для использования беспроводной сетевой антенны (для модели EDR810M).

○**,13 Вентилятор:** вентилятор охлаждения.

#### **1.5 Монитор**

Информация о состоянии камер или устройства выводится на экран и размещается в различных частях экрана.

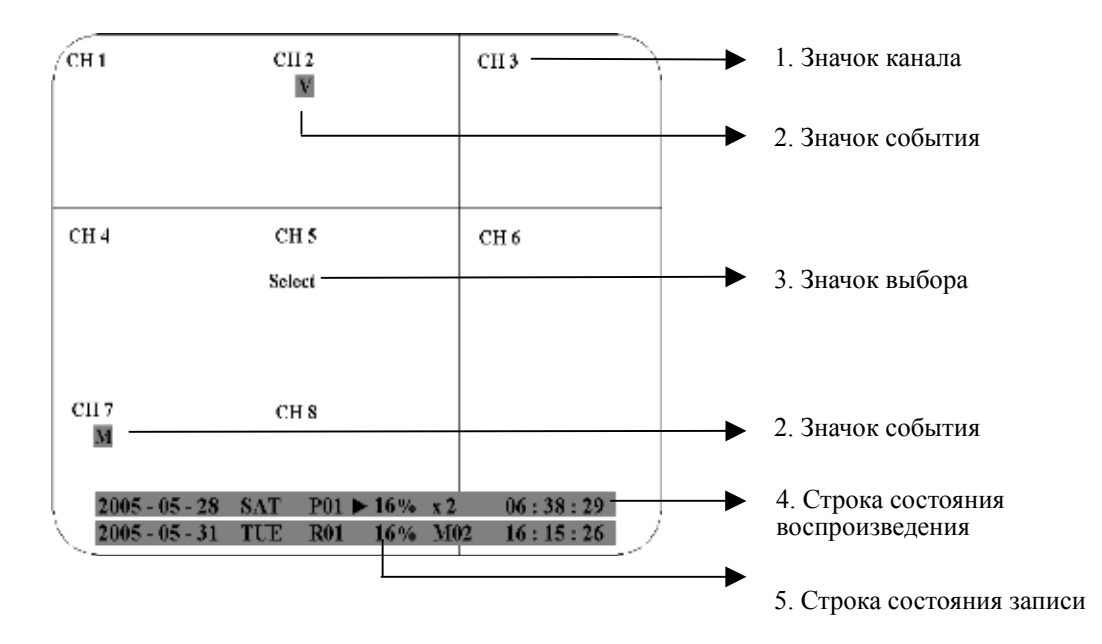

c **Значок канала:** значок канала отображает наименование (номер) канала на экране.

d **Значок события:** значки события - маленькие ярлыки на красном фоне (надписи <sup>с</sup> заглавной буквы) обозначают события на каждом экране. Существуют 4 сигнала:

**A** : Тревога. Место, где сработала сигнализация, зафиксированное камерой. Для того, чтобы просмотреть изображение с камеры с места срабатывания сигнализации, необходимо выбрать пункт **FOCUS CAMERA(Сфокусировать камеру)** в **ALARM SETUP MENU (Меню настройки сигнализации)**.

**M** : Движение. Участок, где зафиксировано движение, отображается только если выбран пункт **MOTION (Движение)** в **MOTION SETUP MENU (Меню настройки определения движения)**, камера будет обнаруживать движение.

- **V** : Потеря видеосигнала. Потеря видеосигнала отображается если только пункт**VLOSS (Потеря видеосигнала)** выбран в **VLOSS SETUP MENU (Меню потери видеосигнала)**, и потерян видеосигнал камеры.
- **S** : Значок режима последовательного переключения изображений. Значок режима последовательного переключения изображений отображается, когда экран находится в режиме последовательного переключения изображений. Экран последовательного переключения изображений находится на экране со значком "\*" в режиме 4, 7 экранов, полноэкранном режиме а также режиме "картинка-в-картинке". Значок **S** заменит значок "\*" на экране, когда будет активирован режим последовательного переключения изображений.

e **Значок выбора:** пользователь может назначить экрану соответствующую камеру, путем нажатия кнопки **SELECT** в режиме реального времени. C помощью переключателя **Jog** пользователь может передвинуть значок выбора к нужному экрану, где нужно сменить камеру, а затем нажать кнопку выбора канала **FULL +**, тобы переместить камеру.

f **Строка состояния воспроизведения:** строка состояния воспроизведения появляется <sup>в</sup> режиме воспроизведения, если пользователь активизирует ее отображение на экране (См. стр. 12, пункт 15, **DISPLAY**). Строка состояния отображает дату воспроизведения, время воспроизведения и состояние воспроизведения в окне состояния.

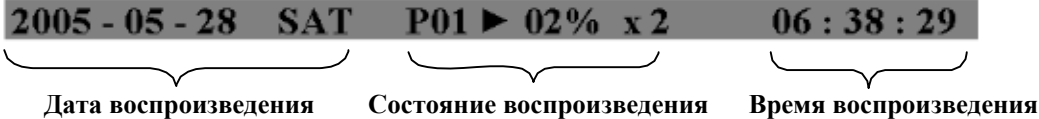

**1. Дата воспроизведения:** дата записи видео.

**2. Состояние воспроизведения:** режим паузы, скорость воспроизведения, а также скорость воспроизведения в обратном направлении.

"**Пауза**", когда воспроизведение приостановлено.

"**>**" обозначает нормальную скорость воспроизведения;

"**<**" обозначает нормальную скорость воспроизведения в обратном направлении;

"**>> x N**" обозначает увеличение скорости воспроизведения в N раз;

"**<< x N**" обозначает увеличение скорости воспроизведения в обратном направлении в N раз;

**3. Время воспроизведения:** время, в которое была сделана запись. Формат времени зависит от от установки формата времени, заданного в **TIME/DATE SETUP MENU (Меню установки времени/даты)**.

g **Строка состояния записи:** появляется, когда пользователь активизирует отображение

строки состояния на экране (см. стр. 12, пункт 15, **DISPLAY**). Состоит из трех частей: текущая дата, состояние записи (% свободного места для записи) и текущее время.

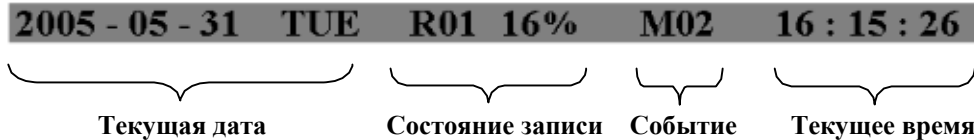

- **1. Текущая дата:** Текущая дата, заданная в **TIME/DATE SETUP MENU (Меню установки времени/даты)**.
- **2. Состояние записи:** отображается надпись REC и номер жесткого диска, на который происходит запись.

"**REC**"**,** эта надпись отображается, когда происходит запись.

"**R01**", номер жесткого диска, на который происходит запись. У данной модели один жесткий диск, поэтому при записи всегда будет отображаться R01.

- **3. Событие:** последнее событие. (Типы событий описаны на стр. 60.)
- **4. Текущее время:** текущее время, которое устанавливается в **TIME/DATE SETUP MENU (Меню установки времени/даты)**

## **2. Установка**

**Установка, описанная ниже должна быть проведена квалифицированным специалистом сервисной службы или фирмы, занимающейся установкой устройств данного типа.** 

#### **2.1 Комплектация**

Перед установкой проверьте наличие принадлежностей.

#### **2.2 Компоновочный план системы**

На следующем рисунке показано подключение системы.

**Примечание:** монитор и камера приобретаются отдельно.

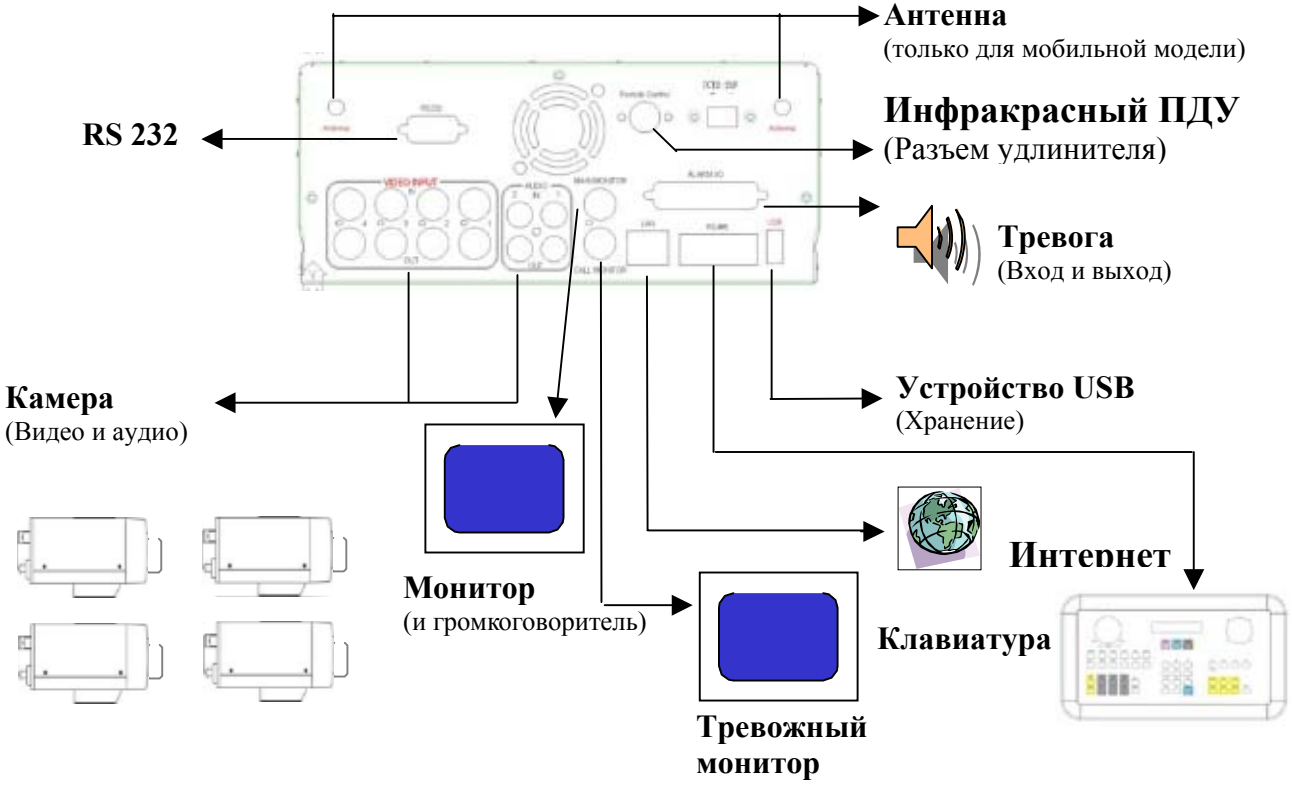

**Примечание:** модели 810H/810M без реле 410H/410M с реле

#### **2.3 Основные подключения**

#### **Питание**

Подключите источник питания или адаптер питания к розетке.

#### **Камеры**

Подключите к входному видеоразъему каждой камеры видеовыход камеры или другого предполагаемого источника видеоизображения. Для того, чтобы система автоматически определила видеостандарт и начала работать, необходимо подключить к ней хотя бы одну камеру.

#### **Аудиовход/выход**

Аудиовход/выход камеры подключается к аудиоразъему на задней панели устройства.

#### **Громкоговоритель**

Подключите громкоговоритель или другое аудиоустройство.

#### **10/100Мбит/с Ethernet**

Пользователь может управлять цифровым видеорегистратором с помощью компьютера через Ethernet. Подключите к разъему ЛВС стандарта RJ45 кабель для Ethernet или контроллера сетей для беспроводной ЛВС (IEEE 802.11 b/g).

#### **RS232/RS485**

Пользователь может управлять цифровым видеорегистратором с помощью компьютера или клавиатуры EverFocus через RS232/RS485.

#### **Основной/Тревожный монитор**

Подключите разъем выхода на основной/тревожный монитор к разъему на основном/тревожном мониторе. На основной/тревожный монитор выводится видеоизображение в реальном времени или записанное изображение с любой выбранной камеры, в любом доступном формате.

#### **2.4 Загрузка EDR810/410**

#### **(1) Установите жесткий диск (с интерфейсом IDE) для хранения видеоизображения**

Установите жесткий диск (с интерфейсом IDE) для хранения видеоизображения. Жесткий диск должен быть установлен как главное (ведущее) устройство (MASTER). После того как жесткий диск установлен на лотке для жесткого диска, закройте лоток (поверните ключ лотка). В противном случае жесткий диск не будет обнаружен системой.

**Примечание:** жесткий диск должен быть установлен до загрузки EDR810/410, в противном случае EDR810/410 не обнаружит жесткий диск до тех пор, пока не будет проведена перезагрузка с установленным жестким диском. Индикатор жесткого диска должен гореть.

#### **(2) Подсоедините кабель для аудио/видеовыхода и аудио/видеовхода.**

#### **(3) Включите систему**

Система будет включена после подключения к источнику питания.

#### **2.5 Руководство по быстрой установке только EDR810M и EDR410M**

EDR810M и EDR410M - это полнофункциональные цифровые видеогрегистраторы, которые были разработаны специально для использования в мобильных приложениях. Ознакомьтесь со следующим руководством по быстрой установке EDR810M или EDR410M в транспортных средствах таких как автобусы, автомобили и полицейские патрульные машины.

**Цифровой видеорегистратор можно установить в горизонтальном положении (подвесить или укрепить на кронштейне).** 

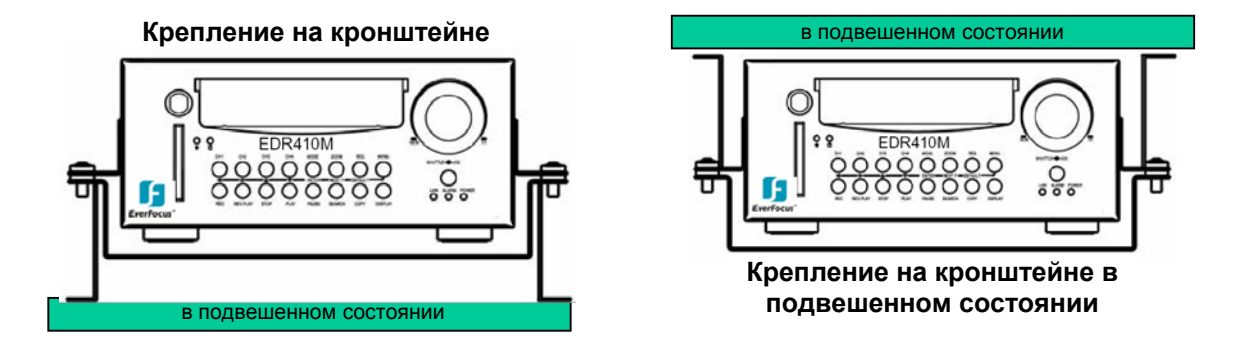

Показаны все возможные варианты крепления цифрового видеорегистратора.<br>Для крепления устройства в любом положении, как показано на рисунке, используйте прилагающиеся Z-образные кронштейны.

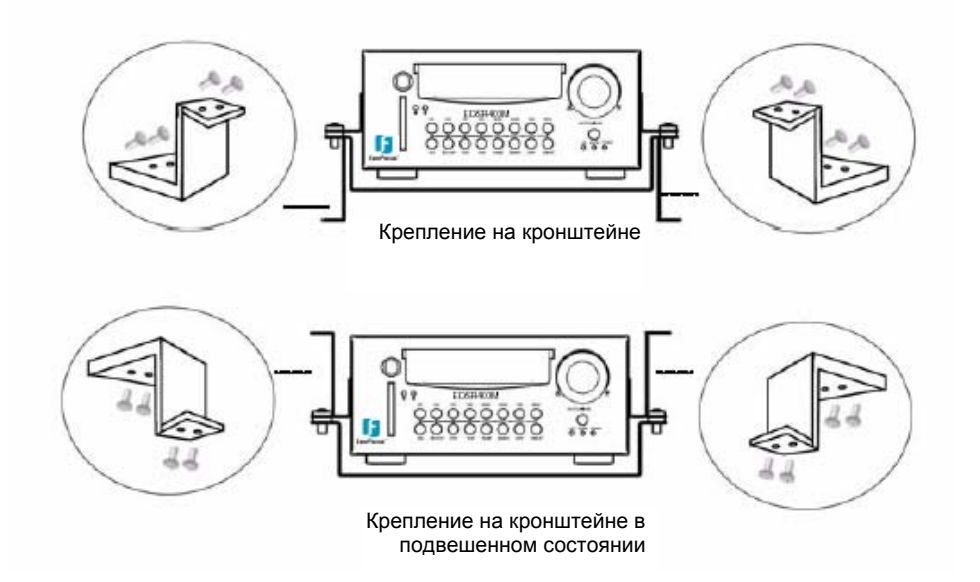

#### **Руководство по быстрой установке:**

#### **1. Распакуйте устройство**

Подготовьте все необходимое до начала установки.

#### **2. Необходимое оборудование**

Для установки могут потребоваться следующие инструменты:

•Дрель

•Отвертки

•Кусачки

#### **3. Выбор места установки**

Выберите место установки, удовлетворяющее следующим требованиям:

•Удобный доступ к устройству для установки и извлечения жесткого диска.

•Доступ воздуха к вентиляционным отверстиям. Нарушения потока воздуха могут привести к неправильной работе устройства

Не устанавливайте устройство в следующих условиях:

•Подверженных сильной вибрации

•Подверженных воздействию прямых солнечных лучей

•В местах с повышенной влажностью

•В местах, где пассажиры смогут повредить устройство

•В непосредственной близости от нагревательных приборов

#### В следующей таблице приводятся рекомендуемые условия для места установки.

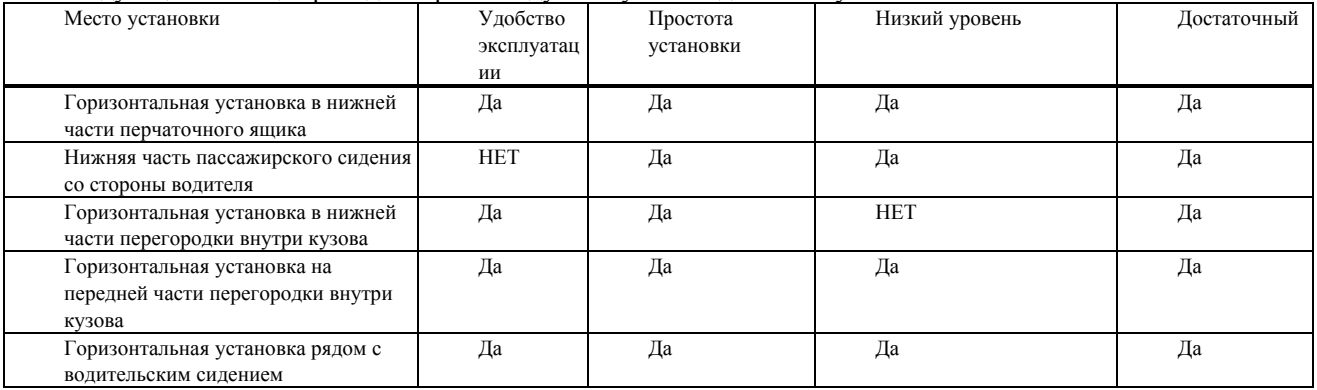

**Внимание: не устанавливайте видеорегистратор на полу или на люке трансмиссии. Эти места наиболее подвержены наибольшей вибрации, а также устройство может быть подвержено воздействию воды и испорчено.**

#### **Возможные места установки внутри автомобиля: TOYOTA CAMRY**

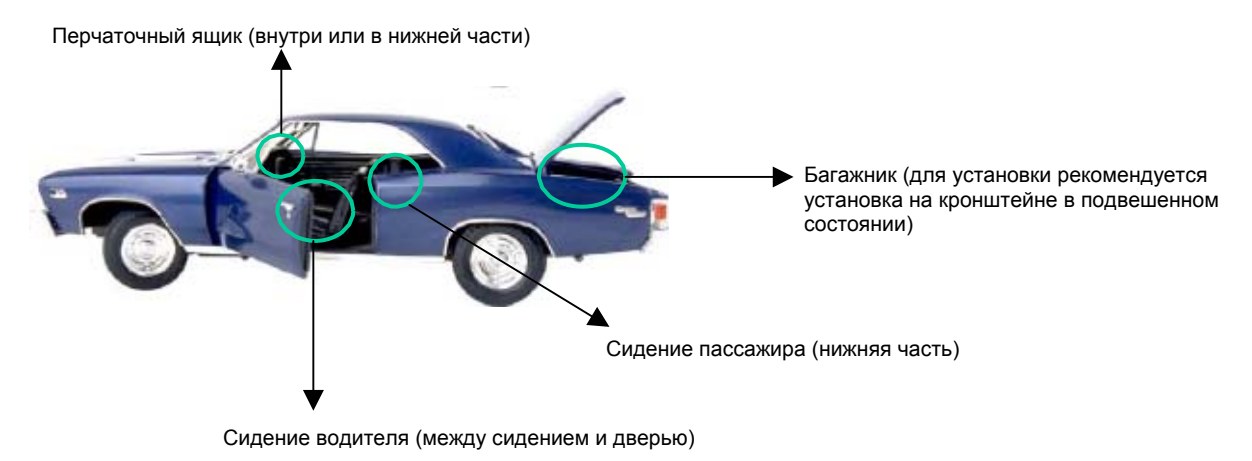

На рисунке показано расположение проводов или электропроводки, подключенных к электросистеме.

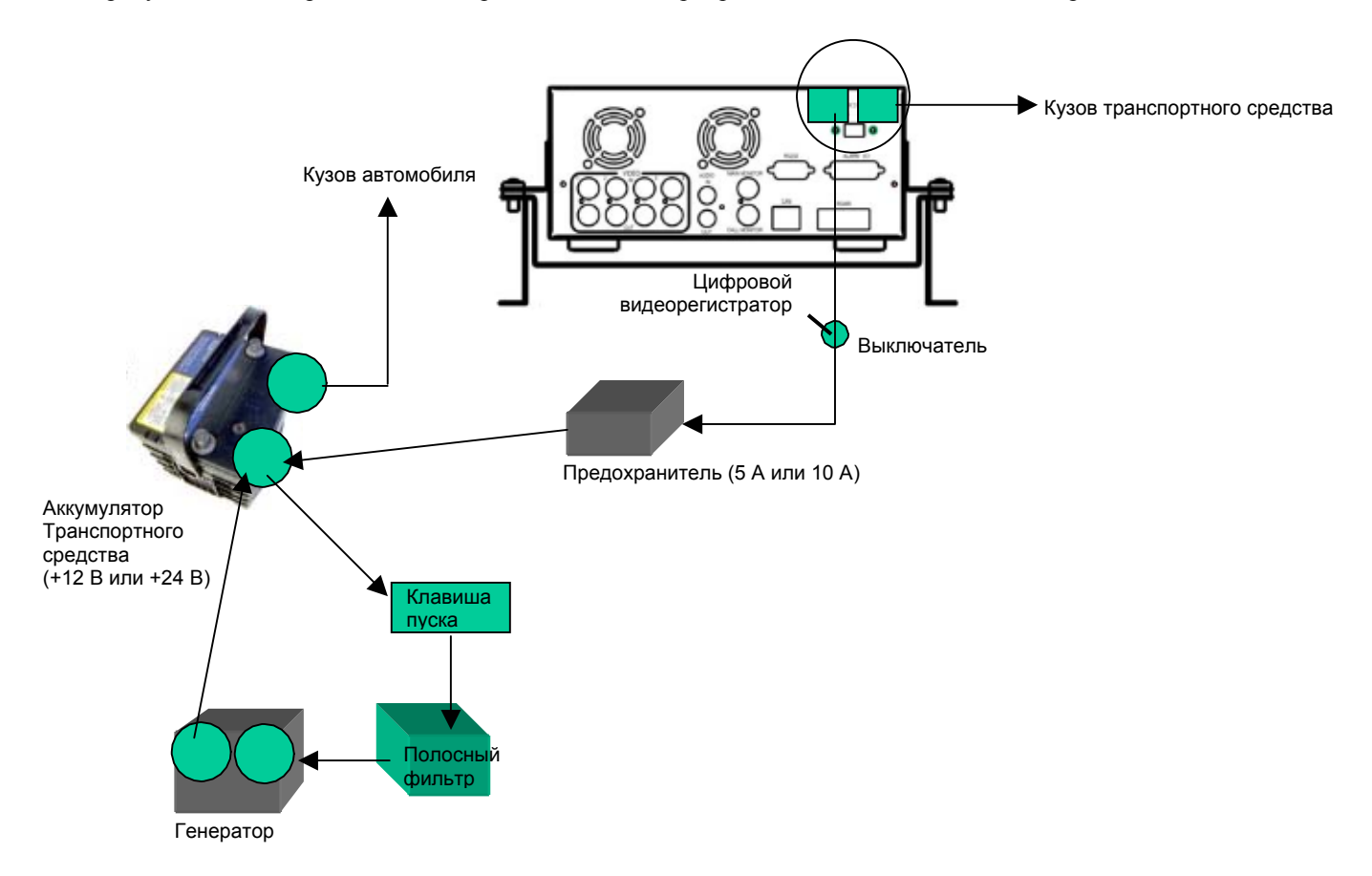

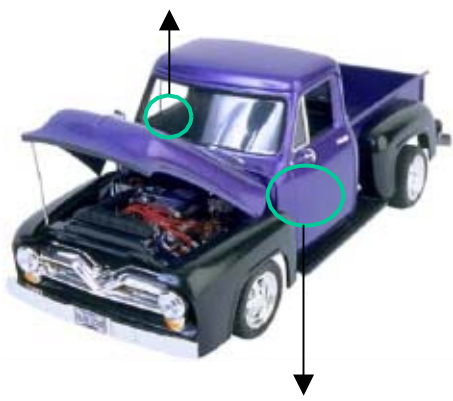

**Возможные места установки внутри автомобиля: Багажник**

Перчаточный ящик (внутри или в нижней части)

Сидение водителя (между сидением и дверью) или сидение пассажира (нижняя часть) (Предлагается установка на кронштейне )

На рисунке показано расположение проводов или электропроводки, подключенных к электросистеме.

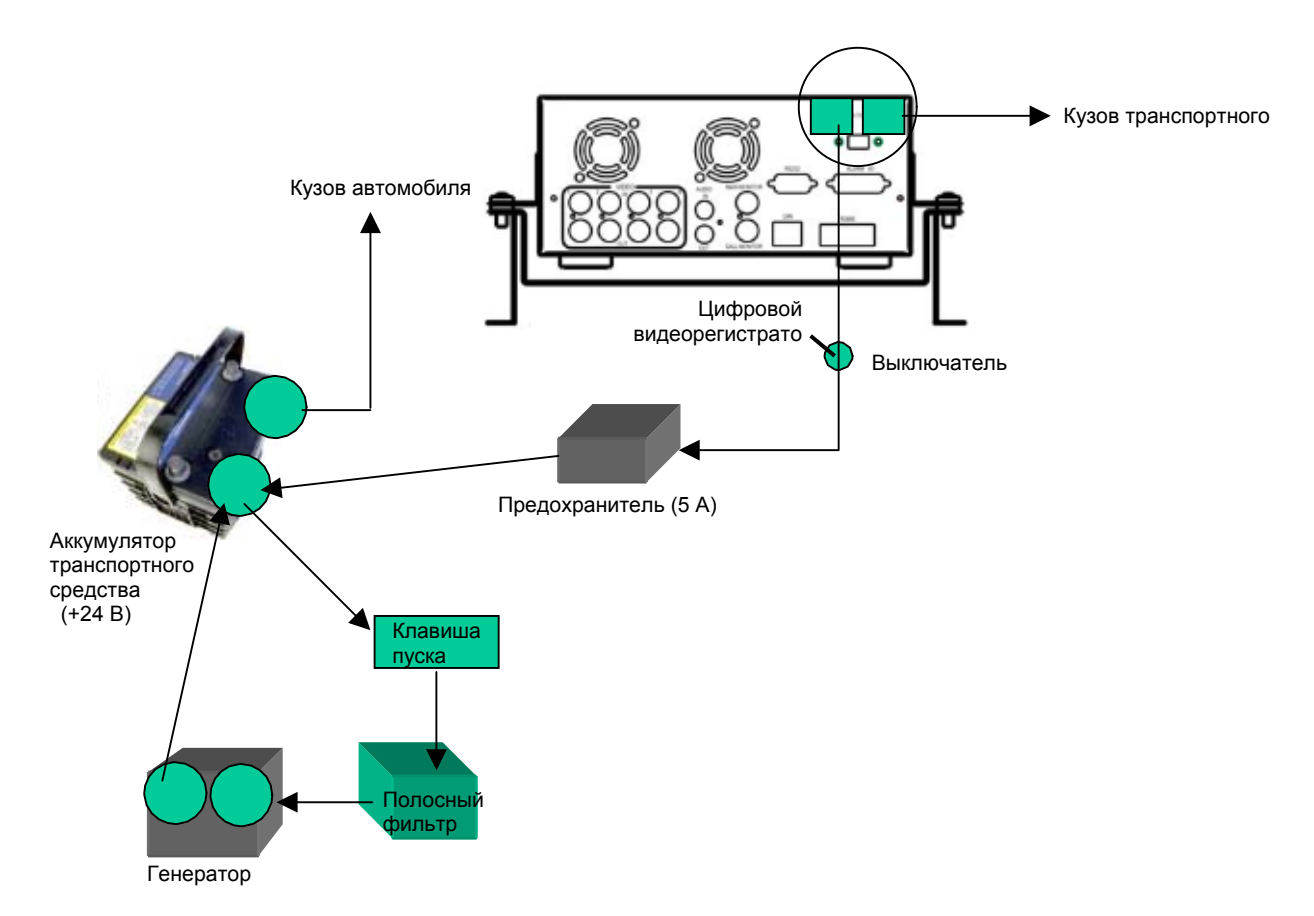

#### **Установка камеры(камер) и монитора**

Обычно цифровой видеорегистратор подключается к одной камере, установленной в машине. Другие камеры могут быть установлены в разных местах (например, водонепроницаемую камеру можно установить снаружи.) Инструкции по процедуре установки прилагаются к камерам.

Источник питания монитора подсоединяется к автомобильному адаптеру (прикуриватель) Монитор и камера приобретаются отдельно.

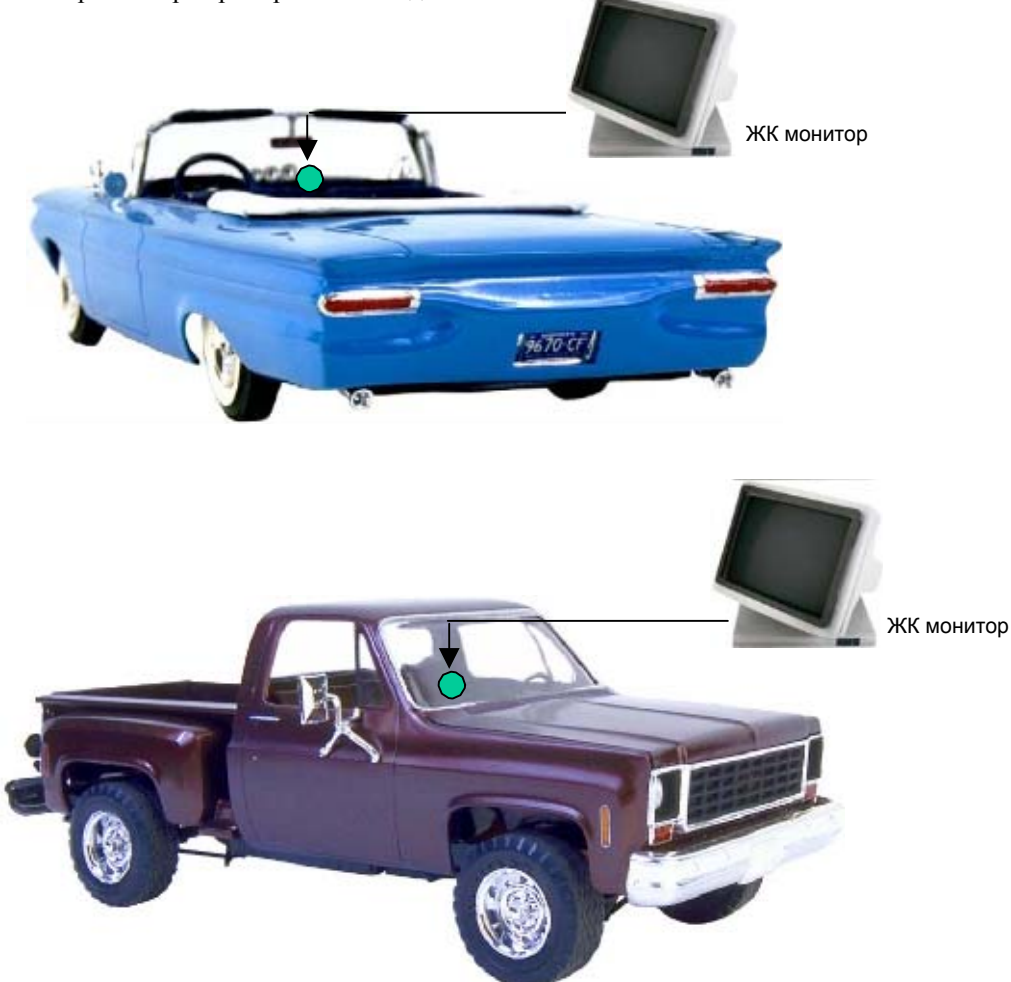

#### **Подключите камеру(ы)**

Подключите разъем питания кабеля камеры к разъему CAMERA POWER OUT на задней панели цифрового видеорегистратора.

Подключите видеоразъем основной камеры к CAMERA INPUT, а аудиоразъем к AUDIO INPUT на задней панели.

Настройте камеру(ы). После установки камеры подключите монитор напрямую к камере и наблюдайте за изображением.

Если потребуется, настройте камеру.

#### **Установка жесткого диска**

На следующих рисунках изображены 3,5- и 2,5-дюймовые жесткие диски.

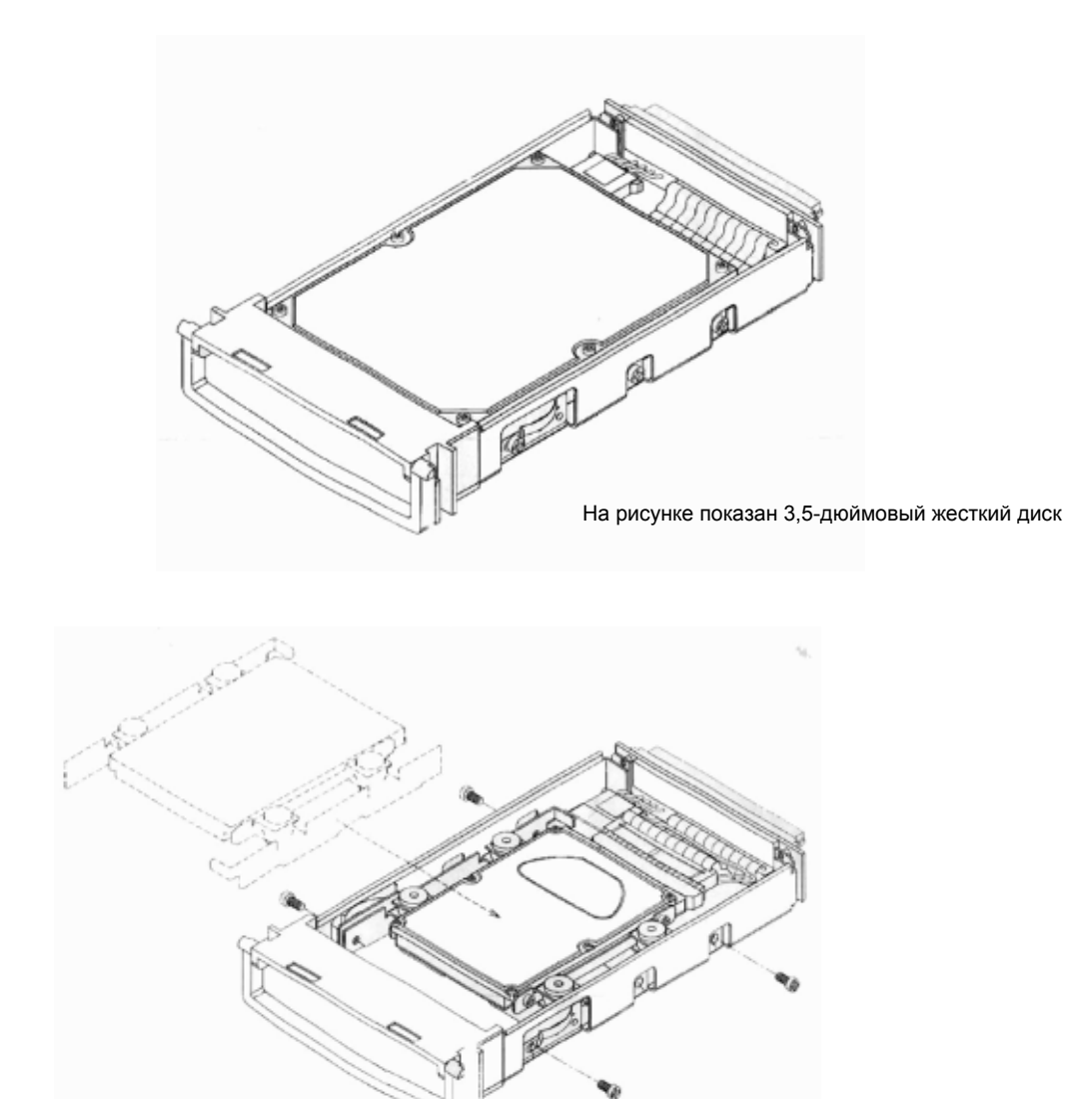

На рисунке показан 2,5-дюймовый жесткий диск

## **3. Меню настроек**

Перед эксплуатацией необходимо настроить устройство, особенно при использовании его в первый раз.

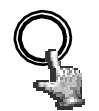

Нажмите кнопку **MENU**,чтобы войти в **основное меню**. Нажмите кнопку **MENU**, чтобы закрыть текущую настройку и вернуться к последней настройке.

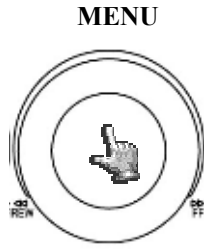

SHUTTLE-@-JOS

Вращайте переключатель **Jog** по часовой или против часовой стрелки, чтобы изменить параметры подпункта меню.

Нажмите кнопку **ENTER**, чтобы перейти к следующему пункту меню, а затем кнопку **DISPLAY**, чтобы перейти к последнему пункту меню.

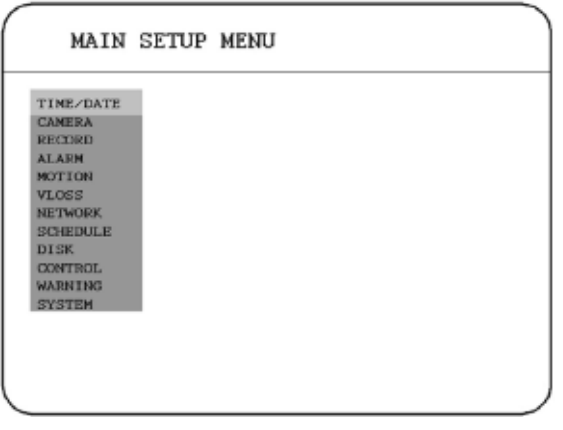

#### **3.1 TIME / DATE SETUP MENU (Меню установки времени и даты)**

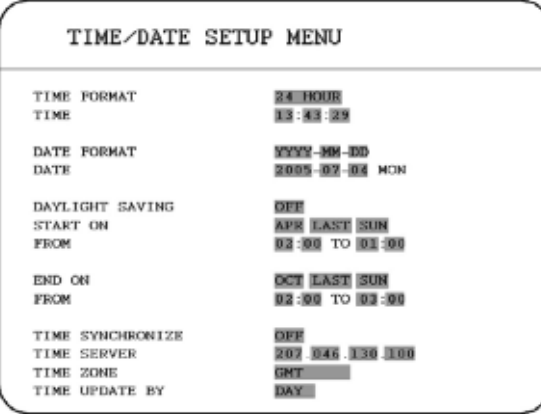

#### В **TIME/DATE SETUP MENU (Меню установки времени и даты)** задаются следущие параметры:

#### **(1) TIME FORMAT (Временной формат):**

Можно выбрать два временных формата **12 HOUR (12 часов)** и **24 HOUR (24 часа)**.

#### **(2) TIME (Время):** Текущее время

Часы: от 00 - 23 (от 1 - 12, если **TIME FORMAT(Временной формат)** установлен на значение **12 HOUR (12 часов)**) Минуты: 00 ~ 59

Секунды: 00 ~ 59

#### **(3) DATE FORMAT (Формат даты):**

Пользователь может установить три формата даты **YYYY-MM-DD (ГГГГ-ММ-ДД)**, **MM-DD-YYYY (ММ-ДД-ГГГГ)** и **DD-MM-YYYY (ДД-ММ-ГГГГ)**.

**(4) DATE (Дата):** Текущая дата

Дата: 01~31 Месяц:01~12 Год: 2000 ~ 2099 День: Вскр.-Пон.

#### **(5) DAYLIGHT SAVING (ПЕРЕХОД НА ЛЕТНЕЕ ВРЕМЯ):**

Выберите "**ON (Вкл)**" или "**OFF (Выкл.)**", чтобы включить/выключить функцию перехода на летнее время.

Чтобы выбрать часовой пояс для перехода на летнее время нужно сначала отключить функцию перехода на летнее время. Включите функцию перехода на летнее время после установки часового пояса.

**(6) START TIME (Время начала):** установка времени начала перехода на летнее время.

**Для установки месяца начала перехода на летнее время:** установка месяца начала перехода на летнее время с помощью переключателя Jog.

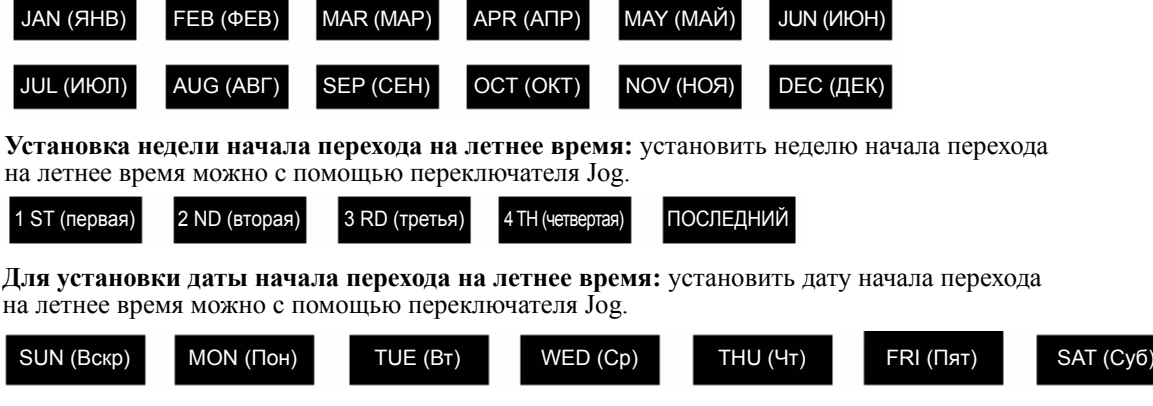

**Для установки времени начала перехода на летнее время:** установка времени начала перехода на летнее время "**FROM (ОТ)**" и "**TO (ДО)**".

**(7) END TIME (Время окончания):** Для установки времени окончания летнего времени.

**Для установки месяца окончания летнего времени:** установить месяц окончания летнего времени можно с помощью переключателя Jog.

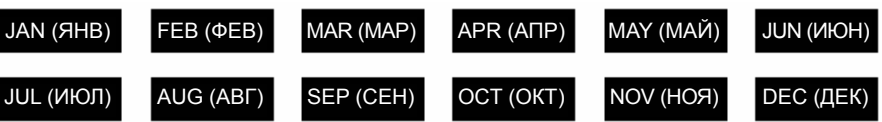

**Установка недели окончания летнего времени:** установить неделю окончания летнего времени можно с помощью переключателя Jog.

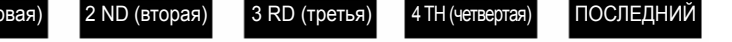

**Для установки даты окончания летнего времени:** установить дату окончания летнего времени можно с помощью переключателя Jog.

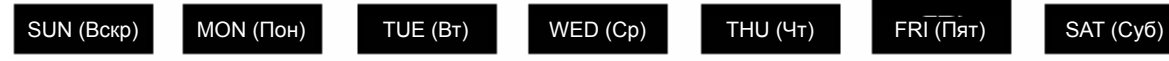

**Для установки времени окончания летнего времени:** для установки времени окончания летнего времени "**FROM (ОТ)**" и "**TO (ДО)**".

#### **(8) TIME SYNCHRONIZE (Синхронизация времени):**

Выберите "**ON (Вкл)**" или "**OFF (Выкл.)**", чтобы включить/выключить синхронизацию времени, что позволит узнавать точное время автоматически при подсоединении сети.

#### **(9) TIME SERVER (Временной сервер):**

1 ST (пер

Пользователь может задать адрес временного сервера, чтобы при подключении сети можно было активировать функцию синхронизации времени.

#### **(10) TIME ZONE (Часовой пояс):**

Пользователь может задать часовой пояс, чтобы при подключении сети можно было активировать функцию синхронизации времени.

#### **(11) TIME UPDATE BY (Обновление времени):**

Выбрав функцию **TIME SYNCHRONIZE (Синхронизация времени)**, пользователь может выбрать частоту синхронизации по:

DAY (Дням) WEEK (Неделям) MONTH (Месяцам)

#### **3.2 CAMERA SETUP MENU (Меню установки камеры)**

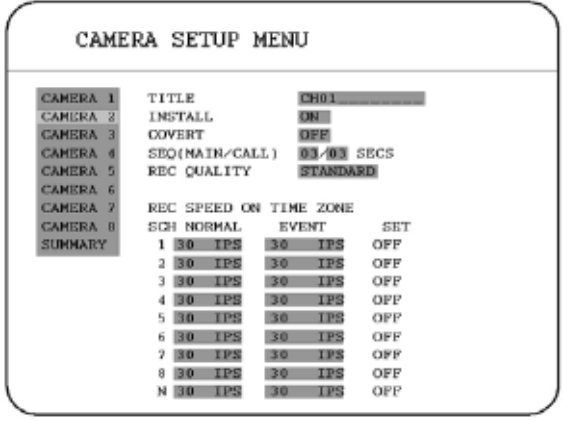

#### В **CAMERA SETUP MENU (Меню установки камеры)** задаются параметры:

#### **(1) TITLE (Название):**

Функция установки названия позволяет называть экран с изображением с каждой камеры.

Для каждого канала можно задать название длиной до 12 символов.

Возможно использование следующих буквенно-цифровых символов:

0,1,2,3,4,5,6,7,8,9,

A,B,C,D,E,F,G,H,I,J,K,L,M,N,O,P,Q,R,S,T,U,V,W,X,Y,Z,

( )  $, +$  - / и пробел.

- **(2) PTZ ID (Идентификация PTZ):** Выберите PTZ ID (Идентификация PTZ ) из 001-255 или OFF (Выкл.). Значение по умолчанию 10+N, где N - номер камеры.
- **(3) INSTALL/COVERT (Установка/Скрытие):** Для установки камеры выберите "ON"(Вкл.), чтобы включить камеру, или "OFF"(Выкл), чтобы выключить ее. Прекратите запись до изменения пункта **INSTALL (Установка)**. Для скрытия выберите "ON"(Вкл.), чтобы скрыть камеру и отключить отображение в реальном времени. Несмотря на это изображение записывается и его можно будет просмотреть пользователю, обладающему необходимыми полномочиями. Изображение со скрытых каналов не будет отображаться в режиме последовательного переключения изображений.
- **(4) SEQ(MAIN/CALL) (Последовательное переключение изображений Основной / Тревожный монитор):** Задание периода хранения серии последовательных изображений.

#### **(5) REC QUALITY (Качество записи):** Выберите качество изображения для записи.

Можно отдельно установить качество обычной записи и качество записи по событию.

Пользователь может выбрать один из шести уровней качества. A чем выше уровень

качества, тем больший объем памяти требуется. Далее приведен теоретический объем

памяти, необходимый для записи одной секунды видеоизображения:

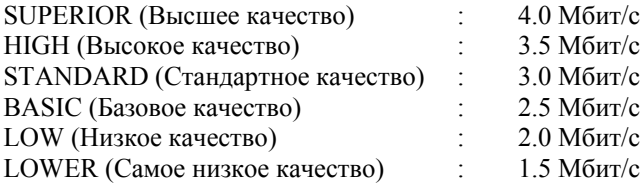

#### **(7) REC SPEED ON TIME ZONE (Скорость записи по расписанию):**

**SCH (Расписание)**: Скорость записи по расписанию от 1 до 8 можно задать в **SCHEDULE SETUP MENU (Меню настройки расписания)**. Расписание N в нижней части - это время обычной записи.

**NORMAL (ОБЫЧНАЯ)**: Обычная скорость записи - 30 кадров в секунду.

Видеорегистратор модели EDR810/410 настроит максимальную скорость записи в соответствии с количеством камер заданном в **CAMERA SETUP MENU (Меню настройки камеры)**.

**EVENT (Событие)**: Скорость записи по событию составляет до 30 кадров в секунду или может быть отключена **"OFF (Выкл.)"**.

- **Примечание:** Для подтверждения новой скорости записи, пользователь должен отключить запись до настройки.
- **SET (Установить)**: Выберите **"ON (Вкл.)"** при использовании записи по расписанию. Выберите **"OFF (Выкл.)"** если не нужно использовать запись по расписанию.

**Примечание:** Установку пункта **SET** можно изменить только в **SCHEDULE SETUP MENU (Меню настройки расписания)**.

#### **(8) SUMMARY (Сводка):**

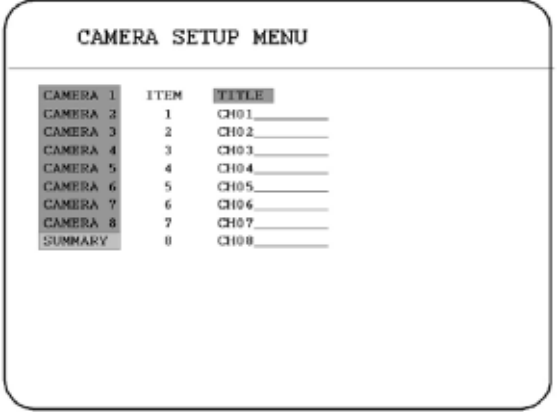

С помощью переключателя **Jog** можно переключать пункты в таблице **SUMMARY (Сводка)** . В таблице **SUMMARY (Сводка)** отображается состояние всех камер. Эта таблица служит для проверки общего состояния камер,а не для настройки параметров.

**Примечание:** таблица **SUMMARY(Сводка)** находится также в **ALARM, MOTION (Меню тревоги и определения движения)** и **VLOSS SETUP MENU (МЕНЮ ПОТЕРИ ВИДЕОСИГНАЛА)**.

Все таблицы **SUMMARY (Сводка)** предназначены для проверки общего состояния, а не для настройки параметров.

#### **(9) Копирование настроек с одной камеры на остальные камеры**

Копирование настроек с одной камеры на остальные осуществляется с помощью функции копирования настройки.

После настройки камеры нажмите **MENU (Меню)**, а затем **COPY (Копировать)**. В правом верхнем углу экрана появиться значок **COPIED (Скопировано)**, что означает, что настройка была скопирована. С помощью переключателя **Jog** выберите камеру, на которую нужно скопировать настройку, и нажмите **SEARCH (Поиск)**, чтобы вставить. Предыдущая настройка камеры будет скрыта и появится значок **PASTED (Вставлено)**.

### **3.3 RECORD SETUP MENU (МЕНЮ НАСТРОЙКИ ЗАПИСИ)**

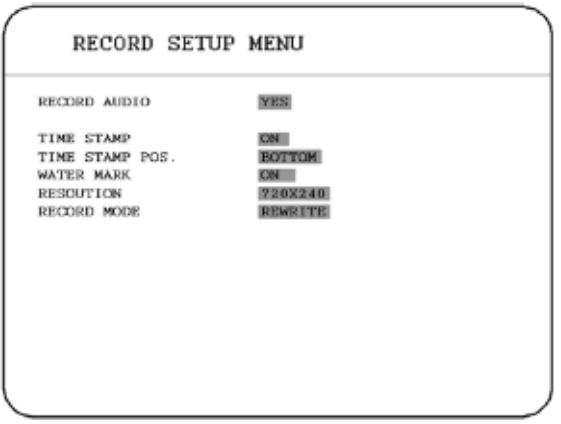

#### В **RECORD SETUP MENU (МЕНЮ НАСТРОЙКИ ЗАПИСИ)** задаются следующие настройки:

#### **(1) RECORD AUDIO (Запись звука):**

**YES (ДА):** во время записи будет записываться звук.

**NO (НЕТ):** во время записи будет звук записываться не будет.

#### **(2) TIME STEMP (Штамп даты и времени):**

**ON (Вкл):** при записи будет отображаться штамп даты и времени.

**OFF (ВЫКЛ.):** при записи штамп даты и времени отображаться не будет.

#### **(3) TIME STAMP POS. (Расположение штампа даты и времени) :**

**BOTTOM (Нижняя часть):** штамп даты и времени будет отображаться в нижней части экрана.

**TOP (Верхняя часть):** штамп даты и времени будет отображаться в верхней части экрана.

#### **(4) WATER MARK ("Водяной знак"):**

- **ON (ВКЛ.):** при копировании изображения на карту памяти CF или флэш-память USB будет отображаться "водяной знак".
- **OFF (ВЫКЛ.):** при копировании изображения на карту памяти CF или флэш-память USB "водяной знак" отображаться не будет.

#### **(5) RESOLUTION (Разрешение):**

Пользователь может выбрать следующее разрешение: 720 x 480, 720 x 240 и 360 x 240. Значение по умолчанию - 720x240.

### **(6) RECORD MODE (Режим записи):**

**REWRITE (Перезапись):** запись продолжиться. Как только диск будет заполнен,

начнется его перезапись.

**STOP (Стоп):** при заполнении диска запись остановится.
# **3.4 ALARM SETUP MENU (Меню настройки тревожного сигнала)**

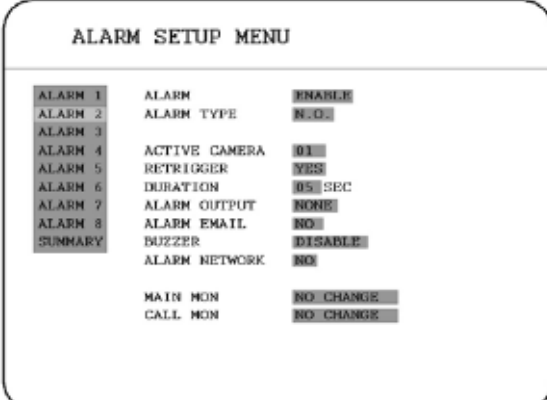

#### В **ALARM SETUP MENU (Меню настройки тревожного сигнала)** задаются настройки:

#### **(1) ALARM (Тревожный сигнал):**

**ENABLE (ВКЛ.):** включается тревожный сигнал.

**DISABLE (ВЫКЛ.):** отключается тревожный сигнал.

#### **(2) ALARM TYPE (Тип тревожного сигнала):**

**N. O. :** нормально открытый тревожный сигнал.

**N. C. :** нормально закрытый тревожный сигнал.

**N.O. Trans.**: при включении тревожного сигнала заработает сирена, вне зависимости от установленной продолжительности тревожного сигнала, сирена отключается, когда пользователь устанавливает N.O. тип тревожного сигнала.

**N.C. Trans.**: при включении тревожного сигнала заработает сирена, вне зависимости от установленной продолжительности тревожного сигнала, сирена отключается, когда пользователь устанавливает N.С. тип тревожного сигнала.

#### **(3) ACTIVE CAMERA (Активная камера):**

Выбор активной камеры 01-08. Пользователь может выбрать камеру, установленную на участке, на котором был активирован тревожный сигнал.

# **Примечание:** номер записывающей камеры зависит от номера тревожного сигнала, изображение с активной камеры не будут записаны. Например: активной для тревожного сигнала 1 назначена камера 3. При включении тревожного сигнала 1 будет выводиться изображение с камеры 3, а записывать будет камера 1.

**(4) RETRIGGER (Устройство повторного включения):** повторное включение тревожного сигнала.

# **YES (ДА):** время действия устройства начинается при включении тревожного сигнала. Время действия обновляется повторно при повторном включении тревожного сигнала.

**NO (НЕТ):** тревожный сигнал не будет включен повторно на протяжении работы устройства повторного включения.

#### **(5) DURATION (ПРОДОЛЖИТЕЛЬНОСТЬ):**

Продолжительность сирены и записи по событию от 1 до 99 секунд при срабатывании тревожного сигнала. Значение по умолчанию – 5 секунд.

#### **(6) ALARM OUTPUT (ТРЕВОЖНЫЙ ВЫХОД):**

Установка для тревожных сигналов значения **NONE (Нет)** и **1**, где **1** означает, что тревожный сигнал включен.

#### **(7) ALARM EMAIL (Эл. письмо по тревожному сигналу):**

Можно выбрать **"YES (Да)"**, и при включении тревожного сигнала будет послано сообщение по электронной почте. Адрес электронной почты можно ввести в **NETWORK SETUP MENU (Меню настройки сети)**.

**(8) BUZZER (СИРЕНА):** тревожная сирена.

**ENABLE (Включить)**: сирена будет включена.

**DISABLE (Отключить)**: сирена будет отключена.

#### **(9) ALARM NETWORK (Сетевая тревога):**

**YES (ДА):** включение сетевой тревоги.

**NO (НЕТ):** отключение сетевой тревоги.

**(10) MAIN MON (Основной монитор):** изображение при тревожном сигнале выводится на основной монитор.

**NO CHANGE (Без изменений):** при тревожном сигнале на основном мониторе ничего неменяется.

**FULLSCREEN (Полноэкранный режим):** при тревожном сигнале изображение будет развернуто на весь экран.

**(11) CALL MON (Тревожный монитор):** Изображение при тревожном сигнале выводится на тревожный монитор.

**NO CHANGE (Без изменений):** при тревожном сигнале на тревожном мониторе ничего не меняется.

**SEQUENCE (Последовательное переключение изображений):** при тревожном сигнале изображение выводится в режиме последовательного переключения изображений.

**ACTIVE CAMERA (Активная камера):** Изображение с активной камеры выводится в полноэкранном режиме на тревожный монитор.

#### **(12) SUMMARY (СВОДКА):**

С помощью переключателя **Jog** можно переключать пункты в таблице **SUMMARY (Сводка)**. В таблице **SUMMARY (Сводка)** отображаются все тревожные сигналы. Эти таблицы для проверки тревожных сигналов, их общего состояния, а не для настройки параметров.

**Примечание :** См. **ПРИЛОЖЕНИЕ** C, чтобы получить информацию о других функциях тревожного входа/выхода.

# **3.5 MOTION SETUP MENU (Меню обнаружения движения)**

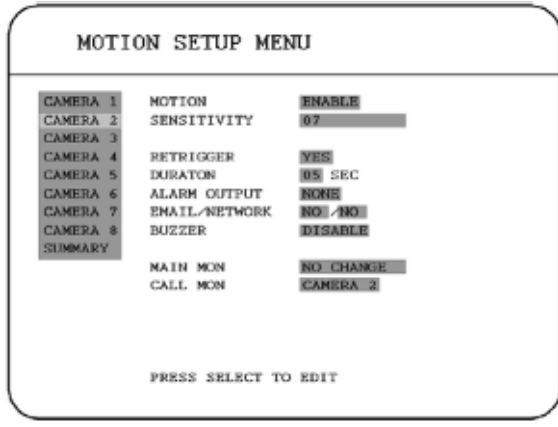

#### В **MOTION SETUP MENU (Меню обнаружения движения)** задаются следующие настройки:

#### **(1) MOTION (Движение):**

**ENABLE (ВКЛ.):** включается функция обнаружения движения.

**DISABLE (ВЫКЛ.):** отключается функция обнаружения движения.

**Примечание:** функция обнаружения движения работает только в режимах реального времени и воспроизведения. Обнаружение движения отключено при настройке параметров.

#### **(2) SENSITIVITY (Чувствительность):**

Пользователь может установить соответствующий уровень чувствительности для обнаружения движения. Можно выбрать 10 уровней чувствительности: уровень 1- самый низкий, а 10- самый высокий.

#### **(3) RETRIGGER (Устройство повторного включения):** Повторно включает тревожный сигнал.

**YES (ДА):** время действия устройства начинается или повторно начинается при включении тревожного сигнала. Время действия устройства повторно начинается при повторном включении тревожного сигнала.

**NO (НЕТ):** тревожный сигнал не будет включен повторно на протяжении работы устройства при повторном включении.

#### **(4) DURATION (Продолжительность):**

Продолжительность сирены и записи по событию от 1 до 99 секунд при срабатывании тревожного сигнала. Значение по умолчанию – 5 секунд.

#### **(5) ALARM OUTPUT (Тревожный выход):**

Установка для тревожных сигналов значения **NONE (Нет)** и **1**, где **1** означает, что тревожный сигнал включен.

#### **(6) EMAIL/NETWORK (Электронная почта/сеть):**

**YES (ДА):** послать сообщение по электронной почте/ включить сетевую тревогу при включении тревожного сигнала.

**NO (НЕТ):** не посылать сообщение по электронной почте/ не включать сетевую тревогу при включении тревожного сигнала. Адрес электронной почты можно ввести в **NETWORK SETUP MENU (Меню настройки сети)**.

#### **(7) BUZZER (СИРЕНА):** сирена детектора движения.

**ENABLE (ВКЛ.):** включается сирена детектора движения. **DISABLE (ВЫКЛ.):** отключается сирена детектора движения.

**(8) MAIN MON (Основной монитор):** изображение при обнаружении движения выводится на основной монитор.

**NO CHANGE (Без изменений):** при обнаружении движения на основном мониторе ничего не меняется.

**FULLSCREEN (Полноэкранный режим):** при обнаружении движения изображение будет развернуто на весь экран.

**(9) CALL MON (Тревожный монитор):** изображение при обнаружении движения выводится на тревожный монитор.

**NO CHANGE (Без изменений):** при обнаружении движения на тревожном мониторе ничего не меняется.

**SEQUENCE (Последовательное переключение изображений):** при обнаружении движения изображение выводится в режиме последовательного переключения изображений.

**ACTIVE CAMERA (Активная камера):** изображение с активной камеры выводится в полноэкранном режиме на тревожный монитор.

#### **(10) SUMMARY (СВОДКА):**

С помощью переключателя **Jog** можно переключать пункты в таблице **SUMMARY (Сводка)** .

В таблице **SUMMARY (Сводка)** отображается состояние всех детекторов движения.

Эти таблицы необходимы для проверки детекторов движения, их общего состояния, а

не для настройки параметров.

#### **(11) EDIT MULTIPLE MOTION AREA (Настройка параметров обнаружения движения в нескольких областях)**

Выберите нужный канал и нажмите **SELECT (Выбрать)**, чтобы задать область обнаружения. Функция обнаружения движения MOTION должна быть включена - "**Enable (Включить)**" до выбора области обнаружения движения.

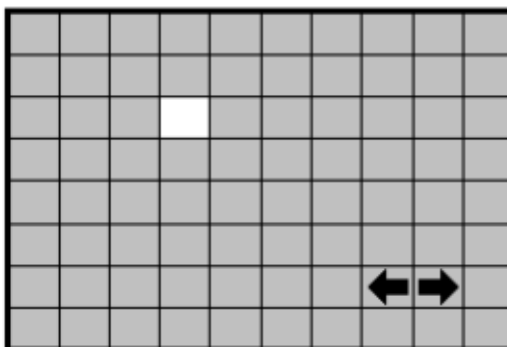

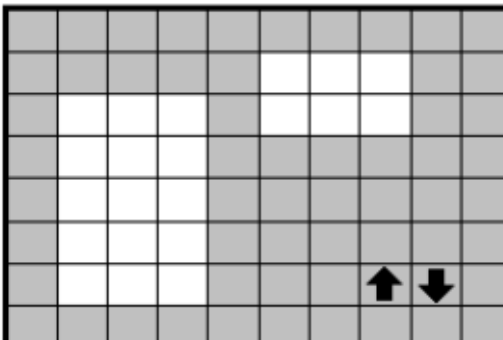

В режиме настройки обнаружения движения:

По умолчанию область обнаружения движения каждой камеры отображена на весь экран светло зеленым цветом.

Нажмите **COPY (Копировать)** для начала выбора области. Затем нажмите **SEARCH (Поиск)**, чтобы

закончить и задействовать область или нажмите **PAUSE (Пауза)**, чтобы закончить и отключить область.

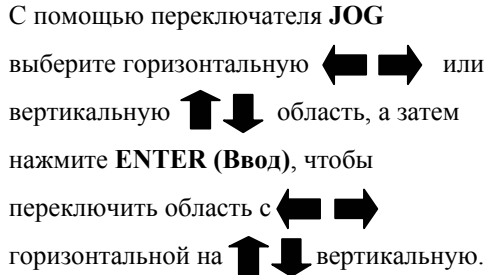

Нажмите **MENU (Меню)**, чтобы выйти из настройки области обнаружения движения.

- **Проверка области обнаружения движения:** При обнаружении движения цвет сетки на экране поменяется с зеленого на красный.
- **Очистить всю область:** Нажмите **PLAY**, чтобы очистить всю область обнаружения движения.
- **Вызов подсказки по области обнаружения движения:** Нажмите **DISPLAY (Монитор)**, чтобы вызвать окно справки (показано на рисунке) в режиме настройки параметров обнаружения движения.

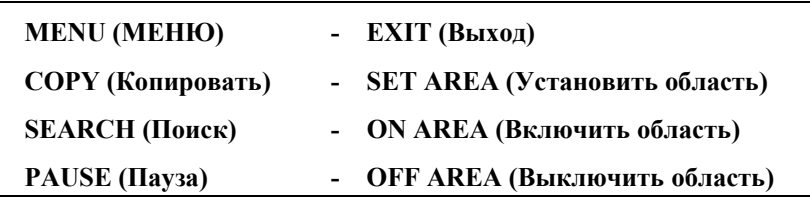

# **3.6 VLOSS SETUP MENU (Меню потери видеосигнала)**

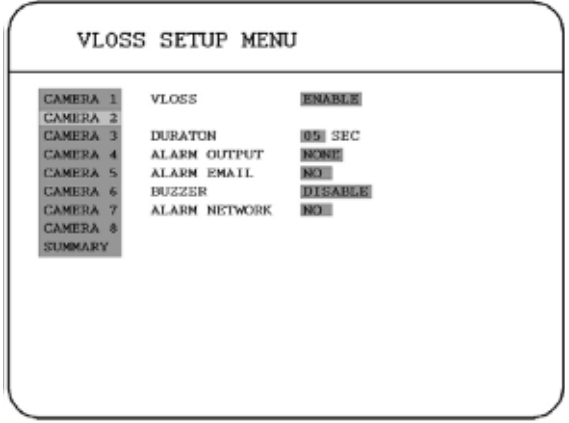

В меню потери видеосигнала **VLOSS (Video Loss) SETUP MENU** задаются параметры:

#### **(1) VLOSS (Потеря):**

**ENABLE (ВКЛ.):** включено обнаружение потери видеосигнала. **DISABLE (ВЫКЛ.):** отключено обнаружение потери видеосигнала.

#### **(2) DURATION (Продолжительность):**

Продолжительность сирены и записи по событию от 1 до 99 секунд при срабатывании тревожного сигнала. Значение по умолчанию – 5 секунд.

#### **(3) ALARM OUTPUT (Тревожный выход):**

Установка для тревожных сигналов значения **NONE (Нет)** и **1**, где **1** означает, что тревожный сигнал включен.

#### **(4) ALARM EMAIL (Эл. письмо по тревожному сигналу):**

**YES (ДА):** отправка эл. почты в случае потери видеосигнала. Адрес электронной почты

#### можно ввести в **NETWORK SETUP MENU (Меню настройки сети)**.

**NO (НЕТ):** не отправлять эл. почту в случае потери видеосигнала.

#### **(5) BUZZER (Сирена):** Сирена при потере видеосигнала.

**ENABLE (ВКЛ.):** включить сирену при потере видеосигнала.

**DISABLE (ВЫКЛ.):** выключить сирену при потере видеосигнала.

#### **(6) ALARM NETWORK (Сетевая тревога):**

**YES (ДА):** включить сетевую тревогу.

**NO (НЕТ):** выключить сетевую тревогу.

#### **(7) SUMMARY (Сводка):**

Все состояния потери видеосигнала приводятся в таблице **SUMMARY (СВОДКА)**. Эти таблицы служат для проверки всех состояний потери видеосигнала, но не для настройки.

# **3.7 NETWORK SETUP MENU (Меню настройки сети)**

Имеется 4 подменю: **CONFIG (Конфигурация), ALARM (Сигнал), EMAIL (Эл. почтА)** и **PASSWORD (Пароль)** в **NETWORK SETUP MENU (Меню настройки сети)**. Каждый из этих пунктов должен быть полностью настроен перед настройкой функций сети.

# 3.7.1 CONFIG (Конфигурация)

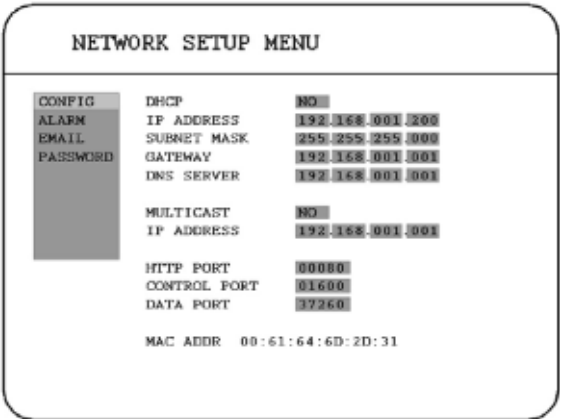

Обратите внимание: так как каждая конфигурация сети отличается, обратитесь к своему администратору сети или поставщику услуг Интернет, чтобы узнать как назначить IP-адреса и номера портов.

<sup>В</sup> пункте **CONFIG (Конфигурация)** меню **NETWORK SETUP MENU (Меню настроек сети)**, задаются параметры:

**(1) DHCP:** Включение или отключение протокола динамической конфигурации хоста.

**YES (ДА):** включение службы DHCP.

**NO (НЕТ):** выключение службы DHCP.

- **(2) IP ADDRESS (IP-адрес):** Назначьте IP-адрес для данного устройства, например: 192.168.010.200. Когда значение параметра DHCP YES (ДА), сервер DHCP назначит это значение автоматически.
- **(3) SUBNET MASK (Маска подсети):** Назначьте маску подсети для данного устройства, например:255.255.255.0. Когда значение параметра DHCP YES (ДА), сервер DHCP назначит это значение автоматически.
- **(4) GATEWAY (Шлюз):** Назначьте шлюз по умолчанию для данного устройства, например:192.168.010.001. Когда значение параметра DHCP YES (ДА), сервер DHCP назначит это значение автоматически.
- **(5) DNS SERVER (DNS-сервер):** Назначьте DNS-сервер для EDR810, например: 168.195.001.001. Когда значение параметра DHCP YES (ДА), сервер DHCP назначит это значение автоматически.

**(6) MULTICAST (Многоадресная передача):** Включите (YES) или отключите (NO) функцию многоадресной передачи.

**(7) IP ADDRESS (IP-адрес):** Назначьте IP-адрес для устройства многоадресной передачи сообщений, например:192.168.010.200

**(8) HTTP PORT (Порт http):** Номер порта по умолчанию - 80. Пользователь может сменить его на другой номер порта для связи HTTP/WEB между DVR и компьютером-клиентом.

- **(9) CONTROL PORT (Порт управления):** Номер порта по умолчанию 1600. Пользователь может сменить его на другой номер порта для управления DVR посредством компьютера-клиента.
- **(10) DATA PORT (Порт данных):** Номер порта передачи данных по умолчанию 32760. Пользователь может сменить его на другой номер порта.
- **(11) MAC ADDR (MAC-адрес):** Отображает MAC-адрес DVR. Каждый DVR имеет свой уникальный MAC-адрес. Он не подлежит изменению.

# 3.7.2 ALARM (Сигнал)

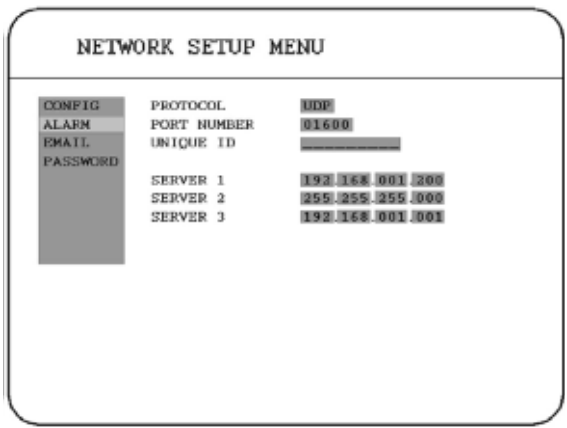

Обратите внимание: так как каждая конфигурация сети отличается, обратитесь к своему администратору сети или поставщику услуг Интернет, чтобы узнать, как назначить IP-адреса и номера портов.

В пункте **ALARM (Сигнал)** меню **NETWORK SETUP MENU (Меню настроек сети)**, задаются параметры:

- **(1) PROTOCOL (Протокол):** Выбор протокола связи с серверами тревог или клиентами тревог.
	- **TCP:** обмен данными с клиентом по протоколу TCP.
	- **UDP:** обмен данными с клиентом по протоколу UDP.
- **(2) PORT NUMBER (Номер порта):** настройка порта связи с сервером тревог.
- **(3) UNIQUE ID (Уникальный идентификатор):** настройка идентификатора DVR на сервер тревог.

**(4) SERVER 1 (Сервер 1):** назначение IP-адреса сервера тревог 1.

**(5) SERVER 2 (Сервер 2):** назначение IP-адреса сервера тревог 2.

**(6) SERVER 3 (Сервер 3):** назначение IP-адреса сервера тревог 3.

# 3.7.3 ЭЛ. ПОЧТА

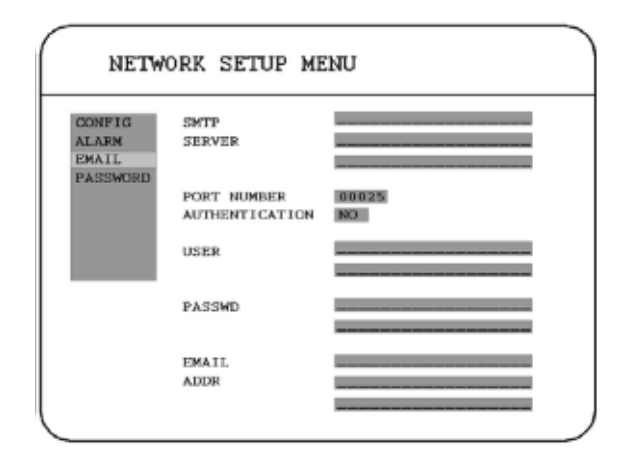

В пункте **EMAIL (Эл. почта)** меню **NETWORK SETUP MENU (Меню настроек сети)**, задаются параметры:

- **(1) SMTP SERVER (SMTP-сервер):** назначение IP-адреса сервера SMTP (эл. почты).
- **(2) PORT NUMBER (Номер порта):** назначение номера порта для SMTP-сервера.
- **(3) AUTHENTICATION (Аутентификация):** sвыберите "YES", если SMTP-сервер требует аутентификации/входа.
- **(4) USER (Пользователь):** Введите имя пользователя, если SMTP-сервер требует аутентификации.
- **(5) PASSWD (Пароль):** Введите пароль, если SMTP-сервер требует аутентификации.
- **(6) EMAIL ADDR (Адрес эл. почты):** Введите адрес эл. почты для получения сообщения по эл. почте, когда EVENT (Событие) включено и сработало.

Например: в меню настройки обнаружения движения, если для пункта "EMAIL/NETWORK (Эл. почта/сеть)" установлено значение "YES", на этот адрес эл. почты придет текстовое сообщение с DVR, когда сработает событие Motion (Движение).

В меню настройки тревожного сигнала, если для пункта "ALARM/EMAIL (Тревога/эл. почта)" установлено значение "YES", на этот адрес эл. почты придет текстовое сообщение с DVR, если сработает Alarm (Тревога).

# 3.7.4 PASSWORD (ПАРОЛЬ)

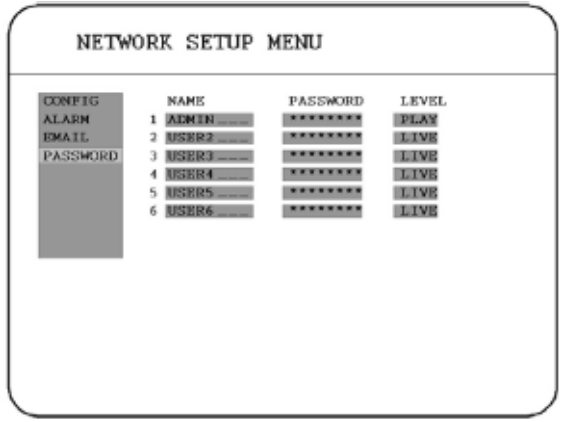

<sup>В</sup> пункте **PASSWORD (Пароль)** меню **NETWORK SETUP MENU (Меню настроек сети)**, задаются параметры:

**(1) NAME (Имя):** назначьте имя пользователя для удаленного доступа.

**(2) PASSWORD (Пароль):** назначьте пароль для удаленного доступа.

**(3) LEVEL (Уровень):** назначьте полномочия данного пользователя. "PLAY" (Воспроизведение) позволяет пользователям просматривать видеозаписи и изображения в реальном времени. "LIVE" (Изображения в реальном времени) позволяет пользователю просматривать только изображения в реальном времени.

# **3.8 SCHEDULE SETUP MENU (Меню настройки расписания)**

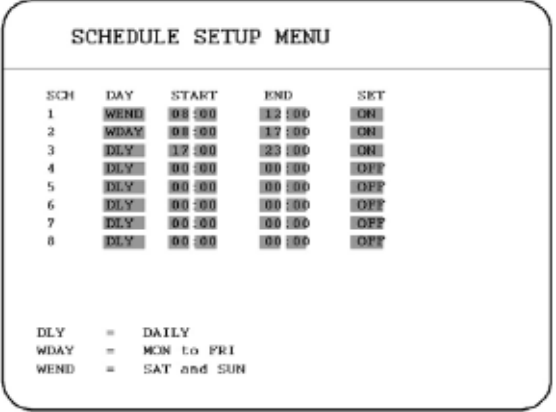

#### В **SCHEDULE SETUP MENU (Меню настройки расписания)** задаются параметры:

#### **(1) DAY (День):**

**MON** (понедельник), **TUE** (вторник), **WED** (среда), **THU** (четверг), **FRI** (пятница), **SAT** (суббота), **SUN** (Воскресенье).

**WDAY (День недели):** День недели, с понедельника по пятницу. **WEND (Выходные):** Выходные, суббота и Воскресенье. **DLY (Ежедневно):** Ежедневно.

- **(2) START (Начало):** Время начала записи по расписанию. **Hour (час): 0~23** в 24-часовом формате; **1~12** в 12-часовом формате. **Minutes (Минуты): 00 ~ 59**
- **(3) END TIME (Время окончания):** Время окончания записи по расписанию. **Hour (час): 0~23** в 24-часовом формате; **1~12** в 12-часовом формате. **Minutes (Минуты): 00 ~ 59**
- **(4) SET (Установить):**

**ON (ВКЛ.):** включить время записи по расписанию. **OFF (ВЫКЛ.):** отключить время записи по расписанию.

# **3.9 DISK SETUP MENU (Меню настройки диска)**

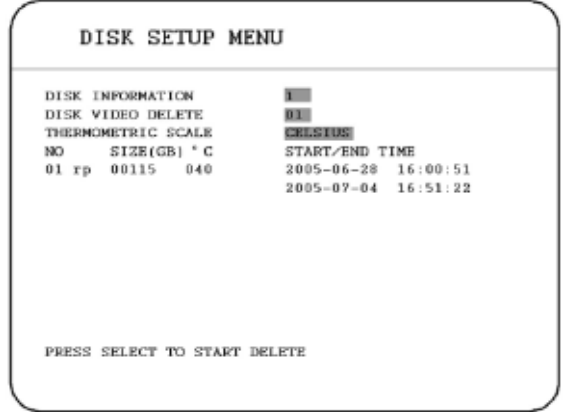

- В **DISK SETUP MENU (Меню настройки дискА)** задаются параметры:
	- **(1) DISK INFORMATION (Информация о диске):** В этой модели может использоваться только один диск.
	- **(2) DISK VIDEO DELETE (Стереть видеодиск):** Диск, который Вы хотите стереть, однако эта функция не доступна в этой модели.

**(3) THERMOMETRIC SCALE (Термометрическая шкала):** Выберите **CELSIUS (Шкала цельсия)** или **FAHRENHEIT (Шкала фаренгейта)** для термометрической шкалы диска.

# **3.10 CONTROL SETUP MENU (Меню настройки управления)**

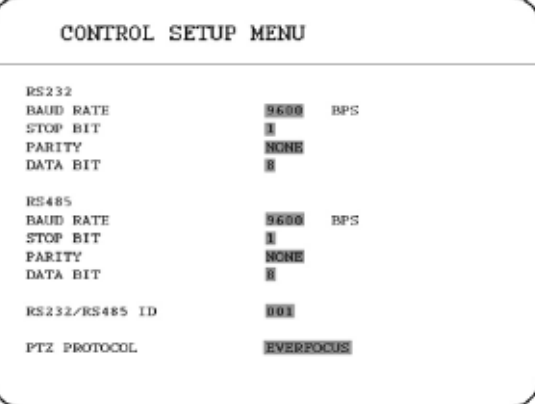

В **CONTROL SETUP MENU (Меню настройки управления)** задаются параметры :

**(1) RS 232:**

**BAUD RATE (Скорость передачи):** Можно выбрать 5 разных скоростей для передачи инструкции или информации через порт RS232 на устройстве: **2400, 4800, 9600,19200, 38400** и **57600** бит/с. Заводская настройка по умолчанию – 9600 бит/с.

**STOP BIT (Стоп-биты):** Выберите стоп-бит: **1** или **2**.

**PARITY (Четность):** выберите режим проверки четности: **NONE (Отсутствует), ODD (Нечетный)** или **EVEN (Четный)**.

**DATA BIT (Биты данных):** выберите биты данных: 7 или 8. Заводская настройка по умолчанию – 8.

**Примечание:** назначение выводов RS 232 показано в **ПРИЛОЖЕНИИ A**.

**(2) RS 485:**

**BAUD RATE (Скорость передачи):** Можно выбрать 5 разных скоростей для передачи инструкции или информации через порт RS232 на устройстве: **2400, 4800, 9600,19200, 38400** и **57600** бит/с. Заводская настройка по умолчанию – 9600 бит/с.

**STOP BIT (Стоп-биты):** выберите стоп-бит: **1** или **2**.

**PARITY (Четность):** выберите режим проверки четности: **NONE (Отсутствует)**, **ODD (Нечетный)** или **EVEN (Четный)**.

**DATA BIT (Биты данных):** выберите биты данных: 7 или 8. Заводская настройка по умолчанию – 8.

**Примечание:** назначение выводов RS 485 показано в **ПРИЛОЖЕНИИ B**.

**(3) RS 232 / RS 485 ID:** Выберите идентификатор от **001** до **255**.

**(4) PTZ PROTOCOL (Проткол ptz):** Выберите протокол **PTZ: EVERFOCUS, PELCO-D**  или **PELCO-P**,

# **3.11 WARNING SETUP MENU (Меню настройки предупреждения)**

Меню настройки предупреждения позволяет настроить предупреждение при следующих ситуациях:

# 3.11.1 FAN FAULT (Сбой вентилятора)

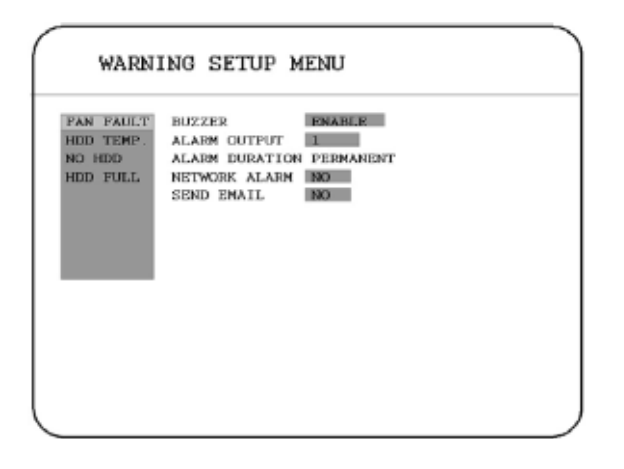

В меню **FAN FAULT (Сбой вентилятора)** задаются параметры:

**(1) BUZZER (Сирена):** сигнал о сбое вентилятора. **ENABLE (ВКЛ.):** включить сирену при сбое вентилятора. **DISABLE (ВЫКЛ.):** отключить сирену о сбое вентилятора.

#### **(2) ALARM OUTPUT (Тревожный выход):**

Установка для тревожных сигналов значения **NONE (Нет)** и **1**, где **1** означает, что тревожный сигнал включен.

#### **(3) ALARM DURATION (Продолжительность сигнала): PERMANENT (Постоянный)**

#### **(4) NETWORK ALARM (Сетевая тревога):**

**YES (ДА):** включить сетевую тревогу.

**NO (НЕТ):** выключить сетевую тревогу.

#### **(5) SEND EMAIL (Отправить эл. почту):**

**YES (ДА):** отправить эл. почту при не работающем вентиляторе.

**NO (НЕТ):** не отправлять эл. почту при сбое вентилятора.

Адрес электронной почты можно ввести в**NETWORK SETUP MENU (Меню настройки сети).**

# 3.11.2 HDD TEMP. (Температура жесткого диска)

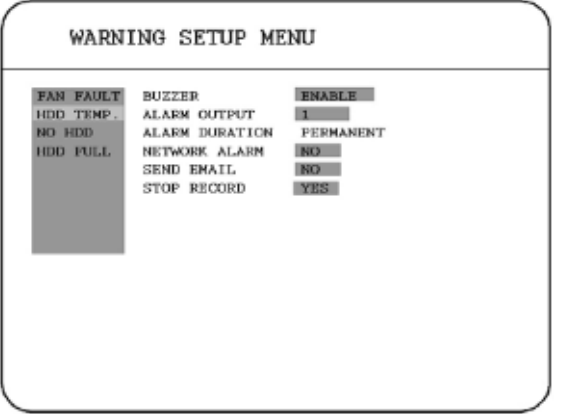

В пункте **HDD TEMP (Температура жесткого диска)** задаются параметры:

**(1) BUZZER (Сирена):** сигнал перегрева жесткого диска. **ENABLE (ВКЛ.):** Включить сигнал, когда температура жесткого диска выше 70°C. **DISABLE (ВЫКЛ.):** отключить сигнал температуры жесткого диска.

#### **(2) ALARM OUTPUT (Тревожный выход):**

Установка для тревожных сигналов значения **NONE (Нет)** и **1**, где **1** означает, что тревожный сигнал включен.

#### **(3) ALARM DURATION (Продолжительность сигнала): PERMANENT (Постоянный)**

#### **(4) NETWORK ALARM (Сетевая тревога):**

**YES (ДА):** включить сетевую тревогу.

**NO (НЕТ):** выключить сетевую тревогу.

#### **(5) SEND EMAIL (Отправить эл. почту):**

**YES (ДА):** послать сообщение по электронной почте при перегреве жесткого диска. **NO (НЕТ):** не посылать сообщение по электронной почте при перегреве жесткого диска.

Адрес электронной почты можно ввести в **NETWORK SETUP MENU (Меню настройки сети)**.

# **(6) STOP RECORD (Остановить запись):**

**YES (ДА):** остановить запись при перегреве жесткого диска. **NO (НЕТ):** не останавливать запись при перегреве жесткого диска.

#### 3.11.3 NO HDD (Нет жесткого диска)

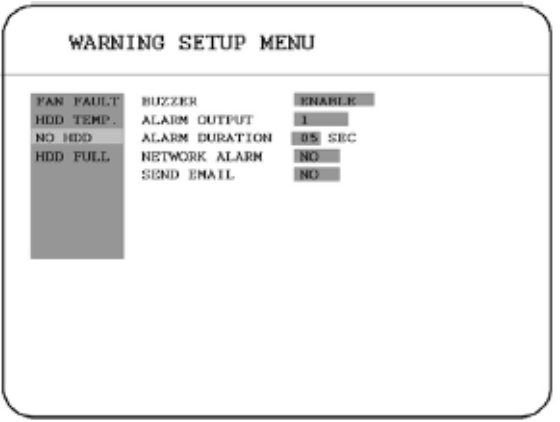

В пункте **NO HDD (Нет жесткого диска)** задаются параметры:

**(1) BUZZER (Сирена):** сирена при отсутствии жесткого диска.

**ENABLE (ВКЛ.):** включение сирены, когда жесткий диск не найден. **DISABLE (ВЫКЛ.):** отключить сигнал об отсутствии жесткого диска.

# **(2) ALARM OUTPUT (Тревожный выход):**

Установка для тревожных сигналов значения **NONE (Нет)** и **1**, где **1** означает, что сигнал включен.

**(3) ALARM DURATION (Продолжительность сигнала):** Продолжительность сирены и записи по событию от 1 до 99 секунд при срабатывании тревожного сигнала. Значение по умолчанию составляет 5 секунд.

### **(4) NETWORK ALARM (Сетевая тревога):**

**YES (ДА):** включить сетевую тревогу.

**NO (НЕТ):** выключить сетевую тревогу.

# **(5) SEND EMAIL (Отправить эл. почту):**

**YES (ДА):** отправить сообщение электронной почтой, если жесткий диск не найден.

**NO (НЕТ):** не отправлять сообщение электронной почтой, если жесткий диск не найден.

Адрес электронной почты можно ввести в**NETWORK SETUP MENU (Меню настройки сети).**

# 3.11.4 HDD FULL (Жесткий диск заполнен)

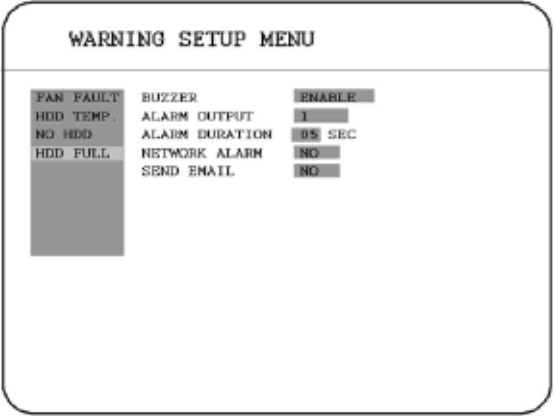

В пункте **HDD FULL (Жесткий диск заполнен)** задаются параметры:

#### **(1) BUZZER (Сирена):** сирена ЖЕСТКИЙ ДИСК ПЕРЕПОЛНЕН.

**ENABLE (ВКЛ.):** включить сирену, когда жесткий диск заполнен. **DISABLE (ВЫКЛ.):** отключить сигнал при заполнении жесткого диска.

### **(2) ALARM OUTPUT (Тревожный выход):**

Установка для тревожных сигналов значения **NONE (Нет)** и **1**, где **1** означает, что тревожный сигнал включен.

**(3) ALARM DURATION (Продолжительность сигнала):** Продолжительность сирены и записи по событию от 1 до 99 секунд при срабатывании тревожного сигнала. Значение по умолчанию составляет 5 секунд.

#### **(4) NETWORK ALARM (Сетевая тревога):**

**YES (ДА):** включить сетевую тревогу. **NO (НЕТ):** выключить сетевую тревогу.

#### **(5) SEND EMAIL (Отправить эл. почту):**

**YES (ДА):** отправить сообщение по эл. почте, когда жесткий диск заполнен.

**NO (НЕТ):** не посылать сообщение по эл. почте, когда жесткий диск заполнен.

Адрес электронной почты можно ввести в **NETWORK SETUP MENU (Меню настройки сети).**

# **3.12 SYSTEM SETUP MENU (Меню настройки системы)**

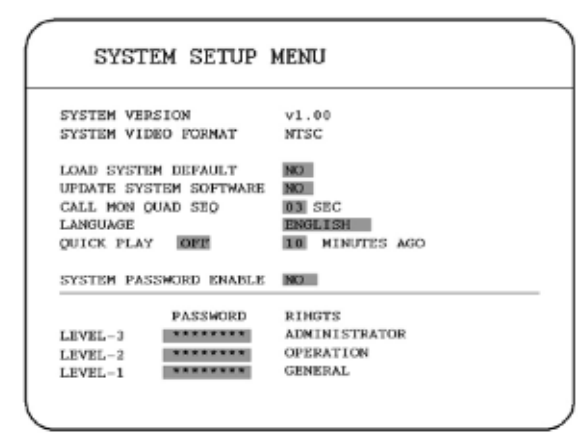

В **SYSTEM SETUP MENU (Меню настройки системы)** задаются параметры:

- **(1) SYSTEM VERSION (Версия системы):** Версия текущей микропрограммы системы.
- **(2) SYSTEM VIDEO FORMAT (Видеостандарт системы):** NTSC или PAL, система может определять тип входного сигнала автоматически по камере 1, пока система загружается. Пользователям не требуется настраивать данный параметр.

**Примечание:** тип сигнала определяется по камере 1, поэтому вход камеры 1 должен быть подключен.

#### **(3) LOAD SYSTEM DEFAULT (Загрузить параметры по умолчанию):**

**YES (ДА):** Выберите **YES (ДА)**, чтобы загрузить стандартные параметры системы.

**NO (НЕТ):** Выберите **NO (НЕТ)**, чтобы не выполнять никаких операций.

Система попросит остановить запись, если Вы подтвердите загрузку, когда выполняется запись.

**Примечание:** после загрузки параметров системы по умолчанию настройки в пунктах **TIME/DATE (Время/дата)** и **NETWORK SETUP MENU (Меню настроек сети)** не будут восстановлены до заводских настроек.

#### **(4) UPDATE SYSTEM SOFTWARE (Обновление системного по):**

**YES (ДА):** выберите **YES(CF)** или **YES(USB)** для обновления системного ПО.

**NO (НЕТ):** выберите **NO (НЕТ)**, чтобы не выполнять никаких операций.

Система попросит остановить запись, если Вы подтвердите обновление, когда выполняется запись.

**(5) CALL MON QUAD SEQ (Последовательность четверного тревожного**

**монитора):** Период обновления в последовательном четырехоконном режиме тревожного монитора.

**Примечание:** сведения о настройке тревожного монитора см. в параметре **CALL**.

**(6) LANGUAGE (Язык):** Система может быть настроена на различные языки.

**Примечание:** доступные языки зависят от региона.

#### **(7) QUICK PLAY (Быстрое воспроизведение):** Установка времени начала

воспроизведения в обычном режиме воспроизведения.

**TIME (Время):** время быстрого воспроизведения от 00:00 до 59:59. Значение по умолчанию – 10 минут.

**ON (ВКЛ.):** включить быстрое воспроизведение. Время воспроизведения видео равно времени от текущего момента.

 **OFF (ВЫКЛ.):** выключить быстрое воспроизведение. Видеоизображения будут воспроизводиться от конечной точки последнего воспроизведения.

**Примечание:** рекомендованное время быстрого воспроизведения составляет 10 минут. При установке слишком короткого времени воспроизведения видеофайл, не сохраняется на жестком диске и не воспроизводится.

#### **(8) SYSTEM PASSWORD ENABLE (Вкл. пароль системы) :**

**YES (ДА):** выберите **YES** для включения функции пароля. **NO (НЕТ):** выберите **NO** для выключения функции пароля.

### **(9) PASSWORD и RIGHTS (Пароль и права):**

Эти пароли используются для эксплуатации и настройки аппарата. Различные пароли соответствуют различным уровням пользователей, поэтому имя пользователя не требуется. При наведении курсора вместо символа "\*"будет отображаться цифра. Поверните переключатель Jog для изменения положения курсора в поле пароля и нажмите **ENTER/DISPLAY** для перехода к следующей цифре. Доступны цифры **1, 2, 3, 4, 5, 6, 7** и **8**.

Имеется три уровня доступа к системе и один уровень запрета доступа. На схеме на сл. стр. приведены права для каждого уровня полномочий.

**Примечание:** в случае установки одинаковых паролей для различных уровней вход будет выполнен с более высоким уровнем полномочий. Например, входу будет выполнен с полномочиями администратора **ADMINISTRATOR**, если пароли для уровней **ADMINISTRATOR (Администратор)** и **GENERAL (Общий)** совпадают.

Примечание: после обновления системного ПО необходимо выполнить следующую процедуру:

- 1. загрузить настройки системы по умолчанию в **System Setup Menu (Меню настройки системы)**.
- 2. Удалить диск в **Disk Setup Menu (Меню настройки диска).**

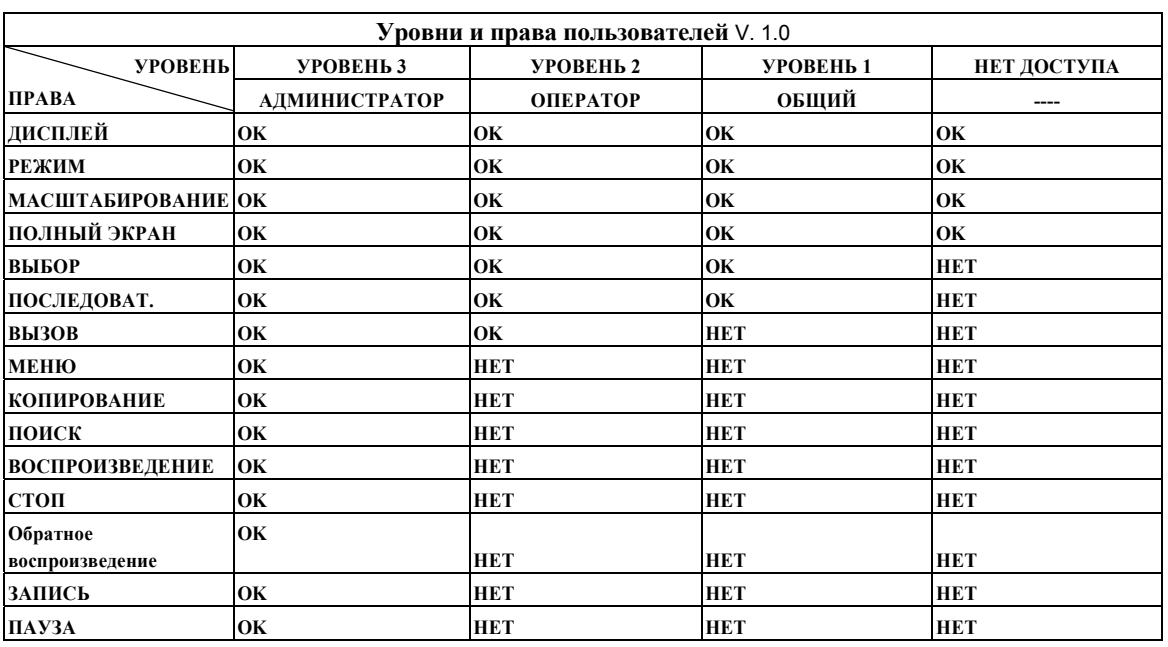

Примечание: приведенная таблица обновляется в случае любого изменения.

# **4. Запись**

# **4.1 Текущая запись**

**Нажмите клавишу Record (Запись), чтобы немедленно начать запись.**

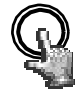

При нажатии клавиши **REC** изображения, отображающиеся на мониторе, запишутся на жесткий диск.

**REC**

•Частота, качество и скорость записи можно настроить в

**CAMERA SETUP MENU (Меню настройки камеры)**.

• В строке состояния записи отображается надпись " **RECORD** "

Нажмите клавишу **STOP**, чтобы остановить текущую запись.

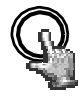

**STOP**

• Клавишу **STOP** можно активировать только в режиме текущей записи, она недоступна в режиме записи события или по расписанию. •При переполнении жесткого диска регистратор автоматически остановит запись или начнет перезапись с начала жесткого диска. Это зависит от настроек в **RECORD SETUP MENU (Меню настройки записи)**.

**Примечание:** при нажатии клавиши **STOP** во время записи или воспроизведения видео сначала отключится функция воспроизведения.

#### **4.2 Запись по расписанию**

Установите **DAY (День)** ,время **START (Запуска)**, время **END (Завершения)**, а затем включите **SET (Установить)** в **SCHEDULE SETUP MENU (Меню настройки расписания)**.

Более подробную информацию и процедуру настройки см. в **SCHEDULE SETUP MENU (Меню настройки расписания)**.

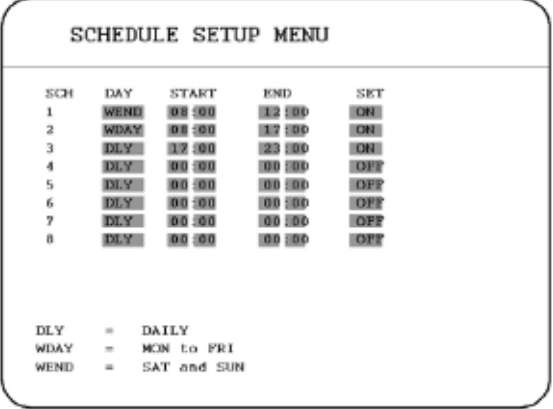

# **4.3 Запись события**

Существуют два типа событий: **ALARM (Тревога)** и **MOTION (Движение)**, которые можно записывать. После включения записи события **EDR810/410** начнет запись события, когда оно произойдет.

Чтобы начать запись события, Вам необходимо:

**1.** Сначала установить событие в каждой настройке события. Например, активировать

сигнал 2 в **ALARM SETUP MENU (Меню настройки тревоги)**(показано ниже).

Можно также установить несколько сигналов или добавить движение.

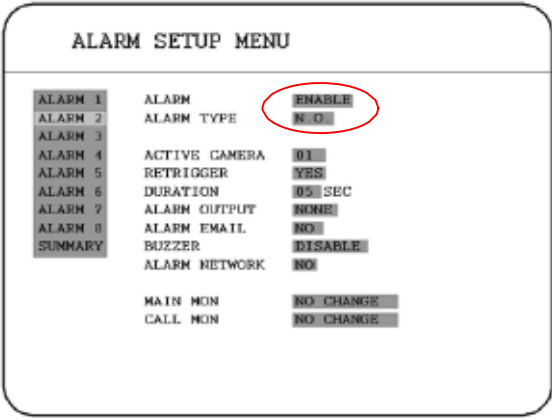

- **2.** После установки события необходимо установить часовой пояс в **SCHEDULE SETUP MENU (Меню настройки расписания)**. Запись события необходимо включить в часовой пояс. Вы можете перейти в **SCHEDULE SETUP MENU (Меню настройки расписания)** для установки часового пояса для записи, когда произойдет событие.
- **3.** Когда событие и расписание установлены, Вы можете перейти в **CAMERA SETUP MENU (Меню настройки камеры)**, чтобы настроить скорость записи события (IPS) камеры в установленном часовом поясе.
- **Примечание:** Вы можете задать часовой пояс от 00:00 до 00:00 ежедневно в **SCHEDULE SETUP MENU (Меню настройки расписания)** и установить нормальную скорость записи **0 IPS** в **CAMERA SETUP MENU (Меню настройки камеры)**, если только Вы хотите записывать события постоянно.

# **4.4 Тревожная запись (пусковой входящий сигнал)**

**EDR810/410** предоставляет функцию записи, которая запускается посредством внешнего сигнала через 19ый контакт разъема **ALARM INPUT / OUTPUT (Тревожный вход/выход)**. При постоянном получении входного сигнала **EDR810/410** начнет запись. Система остановит запись, когда входной сигнал пропадет.

**Примечание:** обратитесь к **APPENDIX C (ПРИЛОЖЕНИЕ С)**, чтобы узнать о других функциях тревожного входа/выхода.

# **5. Воспроизведение**

# **5.1 Нормальное воспроизведение**

#### **(1) Воспроизведение**

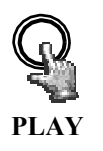

Нажмите клавишу **PLAY (Воспроизведение)** для воспроизведения сохраненных изображений/аудио. Время запуска видео зависит от настройки немедленного воспроизведения в **SYSTEM SETUP MENU (Меню настройки системы)**.

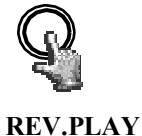

Нажмите клавишу **REV. PLAY (Обратное воспроизведение)** для запуска обратного воспроизведения сохраненных изображений/аудио из последнего сегмента.

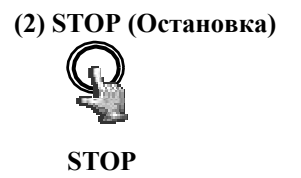

Нажмите клавишу **STOP** остановки воспроизведения. **STOP**

#### **(3) Ускоренная перемотка вперед/назад Playback (Воспроизведение)**

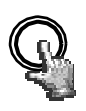

Нажмите клавишу **PLAY** для запуска воспроизведения.

**PLAY** Для начала ускоренного воспроизведения <sup>в</sup> прямом направлении поверните по часовой стрелке переключатель **Shuttle** .

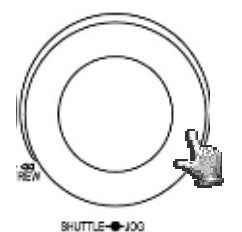

Скорость отобразится в строке состояния в нижней части экрана.

**>> 2, 4, 6, 8, 16, 32X,** и нажмите **ENTER** в нужный момент, чтобы зафиксировать скорость воспроизведения.

Нажмите **PLAY** еще раз для возврата к нормальной скорости воспроизведения.

Для начала ускоренного воспроизведения в обратном направлении поверните против часовой стрелки переключатель **Shuttle**.

Скорость отобразится в строке состояния в нижней части экрана.

**<< 2, 4, 6, 8, 16, 32X,** и нажмите **ENTER** в нужный момент, чтобы зафиксировать скорость воспроизведения.

Нажмите **PLAY** еще раз для возврата к нормальной скорости воспроизведения.

#### **(4) Замедленная перемотка вперед/назад**

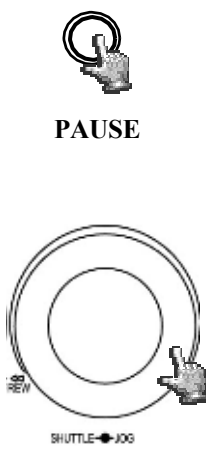

В режиме воспроизведения нажмите клавишу **PAUSE (Пауза)** для приостановки воспроизведения изображения.

Для начала замедленного воспроизведения в прямом направлении поверните по часовой стрелке переключатель **Shuttle**.

Скорость отобразится в строке состояния в нижней части экрана.

**>> 1/2, 1/4, 1/8, 1/16, 1/32,** и нажмите **ENTER** в нужный момент, чтобы зафиксировать скорость воспроизведения.

#### **(5) Просмотр изображения по кадрам вперед/назад**

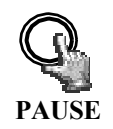

Нажмите клавишу **PAUSE (Пауза)** для приостановки изображения. **PAUSE** 

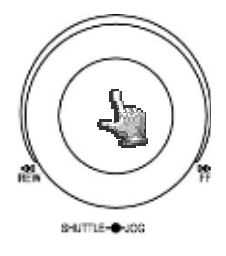

Поверните переключатель **Jog** по часовой стрелке для покадрового просмотра изображения в прямом направлении.

Поверните переключатель **Jog** против часовой стрелки для покадрового просмотра изображения в обратном направлении.

Скорость просмотра увеличится, если быстро повернуть переключатель **Jog**.

# **5.2 Поиск записи**

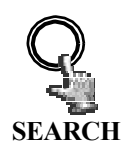

Нажмите клавишу **SEARCH (Поиск)** для перехода в **SEARCH MENU (Меню поиска)**.

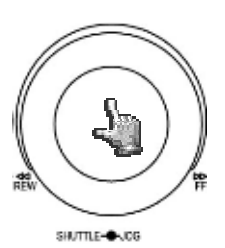

В **SEARCH MENU (Меню поиска)**, поверните переключатель **Jog** по или против часовой стрелки, чтобы изменить значения подменю. Нажмите клавишу **ENTER** для перехода в следующее подменю меню настройки поиска и нажмите клавишу **DISPLAY (Отображение)** для перехода в последнее подменю меню настройки поиска. Нажмите **MENU (Меню)** для выхода. Нажмите **SELECT (ВыбратЬ)**, чтобы начать поиск.

#### **(1) Поиск записи по ВРЕМЕНИ / ДАТЕ**

После нажатия клавиши **SEARCH (Поиск)** отобразится следующее окно. Выберите **"BY TIME / DATE" (По времени/дате)**, а затем введите время для поиска. После нажатия **SELECT (Выбрать)** система начнет поиск.

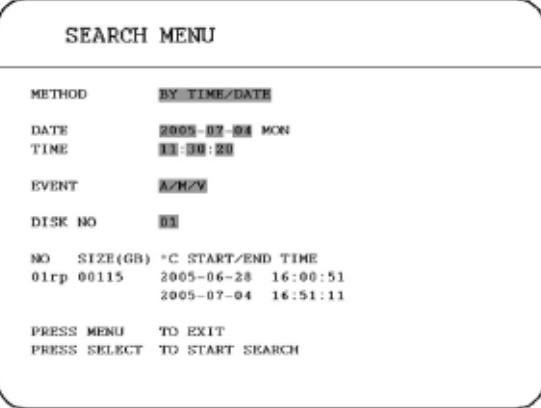

**EVENT (Событие)** нельзя изменить с помощью функции **"BY TIME / DATE" (По времени/дате)**. Размер общего файла данных, температура жесткого диска, время начала и завершения записи диска отображаются на экране поиска.

**Примечание:** при отсутствии сохраненного изображения с указанной датой/временем система остановится в конце последнего воспроизведения и время на дисплее в строке состояния будет отображаться в виде **"??:??"**.

#### **(2) Поиск записи СОБЫТИЯ**

Вы можете изменить способ поиска события, если выберете **"BY EVENT" (По событию)** вместо **"BY TIME /DATE" (По времени/дате)**. Можно выбрать 7 событий: **ALARM, MOTION, VLOSS, A/M, A/V, M/V** и **A/M/V**. Индикации событий приведены ниже.

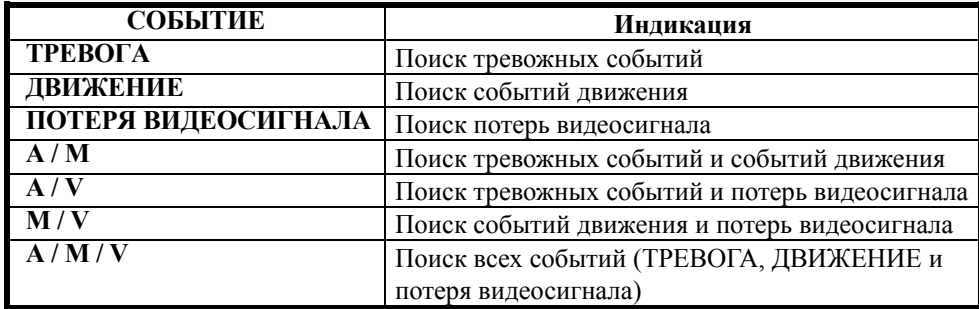

**DATE (Дата)** и **TIME (Время)** нельзя изменить с помощью способа поиска **EVENT (Событие)**. Список поиска отображается при нажатии клавиши **SELECT (Выбрать)**. На одной странице отображаются 16 событий, а номер текущей страницы и общее количество страниц наверху. Поверните переключатель **Shuttle** по часовой стрелке или нажмите **COPY (Копировать)** для перехода на следующую страницу; поверните рычаг **Shuttle** против часовой стрелки нажмите **DISPLAY (Дисплей)** для перехода к предыдущей странице. Если Вы хотите перейти непосредственно к определенной странице, Вы можете нажать **Search (Поиск)**, затем с помощью переключателя **Jog** выбрать страницу и нажать **Enter**.

Поверните переключатель **Jog** , чтобы изменить события в списке событий; выбранный пункт будет выделен. Нажмите **ENTER** для воспроизведения выбранного события.

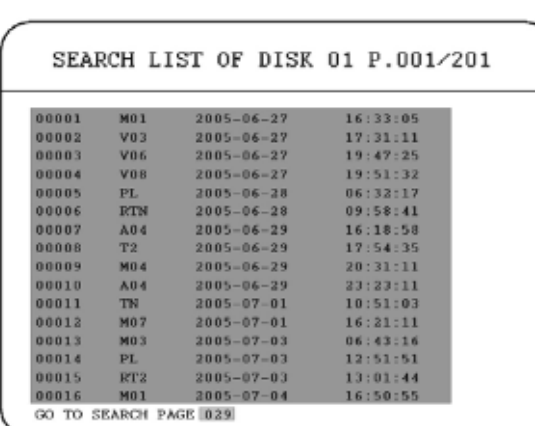

Типы и номера событий отображаются во второй колонке списка поиска. Где

- **A:** тревожное событие;
- **M:** событие движения;

**V:** потеря видеосигнала;

**TN:** текущая запись;

**Tn:** запись события по расписанию, n=1-8;

**PL:** потеря мощности;

**RTN:** восстановление мощности в текущей записи;

**RTn:** восстановление мощности в записи по расписанию,  $n=1-8$ .

**PH** (Физическая головка): начальная точка пространства жесткого диска;

**LH** (Логическая головка): дата и время начала записи сразу после перезаписи жесткого диска.

Цифра после буквы означает номер типа события. В последних двух колонках отображаются дата и время события.

# **6. Копирование в видеофайл**

Вставьте карту памяти Compact Flash в гнездо Compact Flash на передней панели или устройство USB в разъем USB на задней панели для копирования.

# **ГНЕЗДО ДЛЯ CF-КАРТЫ: РАЗЪЕМ USB:**

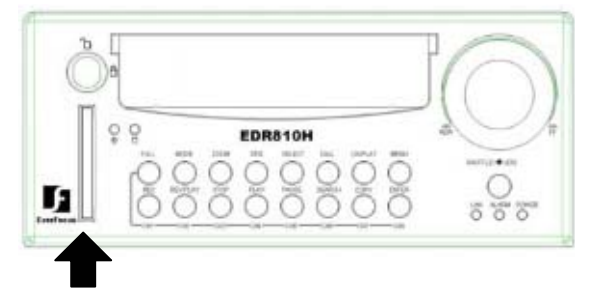

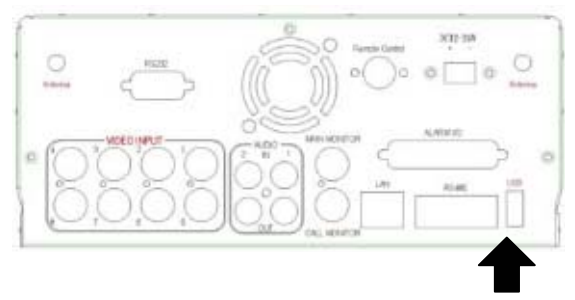

Цифровой видеорегистратор позволяет пользователю выбирать камеру для копирования изображения в фильм. Имя камеры будет отображаться в верхней части экрана.

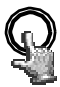

Нажмите клавишу **COPY (Копировать)**, после чего отобразится меню копирования.

**COPY (Копировать)**

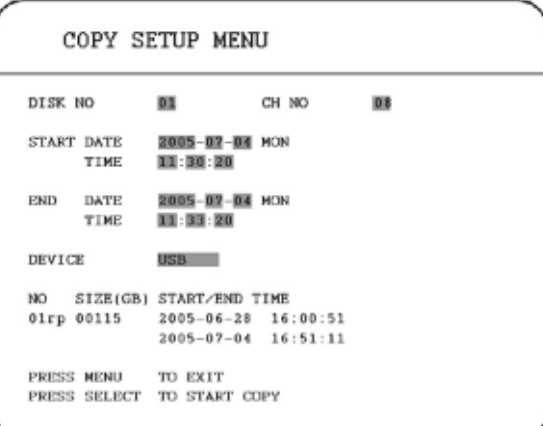

В **COPY MENU (Меню копирования)** определяется:

**DISK NO:** номер диска. Установлено на "01" в этой последовательности.

- **CH NO:** номер канала камеры. Вы можете выбрать видеоизображение камеры, которое хотите скопировать.
- **ДАТА И ВРЕМЯ НАЧАЛА:** время начала видео, которое Вы хотите скопировать.
- **ДАТА И ВРЕМЯ ЗАВЕРШЕНИЯ:** время завершения видео, которое Вы хотите скопировать.

**УСТРОЙСТВО:** устройство, на которое Вы хотите сохранить файл. Доступно 2 устройства: USB и CF-КАРТА.

Нажмите **SELECT (Выбрать)** для копирования после завершения всех настроек. Во время копирования видео будет отображаться процент загрузки.

# **7. Вызов**

Нажмите клавишу **CALL (Вызов)**, после чего отобразится меню вызова **CALL MENU**, приведенное ниже.

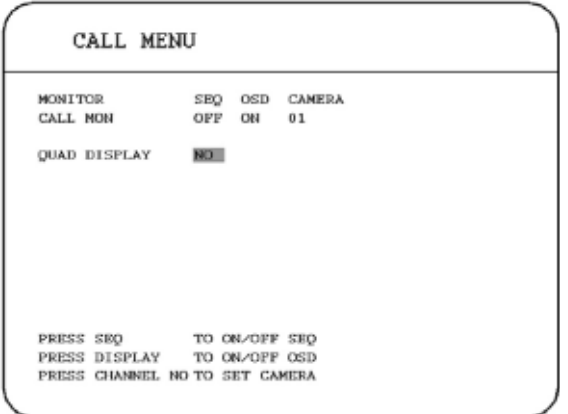

В **SYSTEM SETTING MENU (Меню настройки системы)** определяется:

- **(1) SEQ:** последовательное отображение на тревожном мониторе. Нажмите **SEQ** для переключения между **"ON" (Вкл.)** и **"OFF" (Выкл.)** последовательного состояния.
- **(2) OSD:** отображение названия канала на тревожном мониторе. Нажмите **DISPLAY (Отображение)** для переключения между **"ON" (Вкл.)** или **"OFF" (Выкл.)** состояния экранного меню .
- **(3) CAMERA:** отображение камеры на тревожном мониторе.
- **(4) QUAD DISPLAY:** четырехэкранный дисплей на тревожном мониторе. Поворачивайте переключатель **Jog** , чтобы включить (**"YES"**) или отключить (**"NO"**) **QUAD DISPLAY** на тревожном мониторе.
	- **(a) SEQ ВЫКЛ.:**

Когда значение параметра **QUAD DISPLAY (Четырехэкранный дисплей) "NO"**, нажмите **FULL + клавишу канала** для выбора определенного полного экрана на тревожном мониторе.

Когда значение параметра **QUAD DISPLAY "YES"** (включен), нажмите **FULL + CH 1 (Полный + канал 1)** или **CH2 (Канал2)** для отображения четырехэкранного дисплея на тревожном мониторе. Нажимайте **FULL + CH 1 (Полный + канал 1)** для отображения каналов от 1 до 4 на тревожном мониторе или **FULL + CH 2 (Полный + канал 2)** для отображения каналов от 5 до 8 на мониторе вызова.

# **(b) SEQ ВКЛ.:**

Когда значение функции **QUAD DISPLAY "NO"**, монитор вызова отображает последовательный полный экран каждого канала.

Когда значение функции **QUAD DISPLAY "YES"** (включено), монитор вызова отображает последовательный четырехэкранный дисплей.

# **8. Экран настройки отображения**

При полноэкранном отображении нажмите клавишу **SELECT (Выбрать)** для вызова окна настройки отображения, как показано ниже:

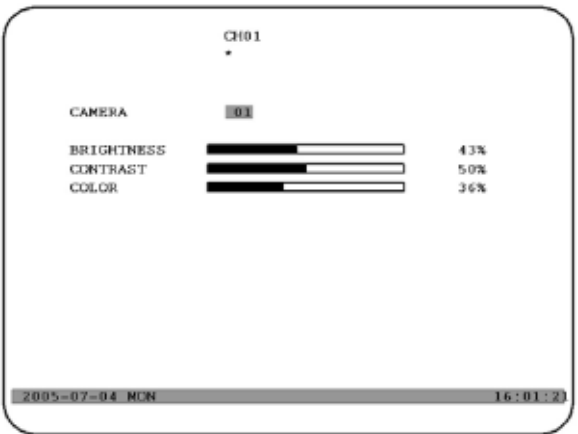

В меню экрана настройки отображения определяется:

- **(1) CAMERA (Камера):** настройка отображения текущей камеры.
- **(2) BRIGHTNESS (Яркость):** процент яркости текущей камеры; от 0% до 100%.
- **(3) CONTRAST (Контрастность):** процент контрастности текущей камеры; от 0% до 100%.

**(4) COLOR (Цветность):** процент цветности текущей камеры; от 0% до 100%.

Выбранный пункт будет выделен красной строкой. Используйте переключатель **Jog**, чтобы уменьшить или увеличить значение. Нажмите **ENTER** для подтверждения значения настройки и перейдите к следующему пункту. После настройки нажмите клавишу **SELECT (Выбрать)** или **MENU (Меню)** для сохранения изменений и выхода из диалога. Все 8 каналов настраиваются.

# **9. Режим экранного отображения**

Нажимайте **MODE (Режим)** для включения режимов отображения 4, 7, 8 экранов и PIP (картинка в картинке) для режимов Живой и Воспроизведение.

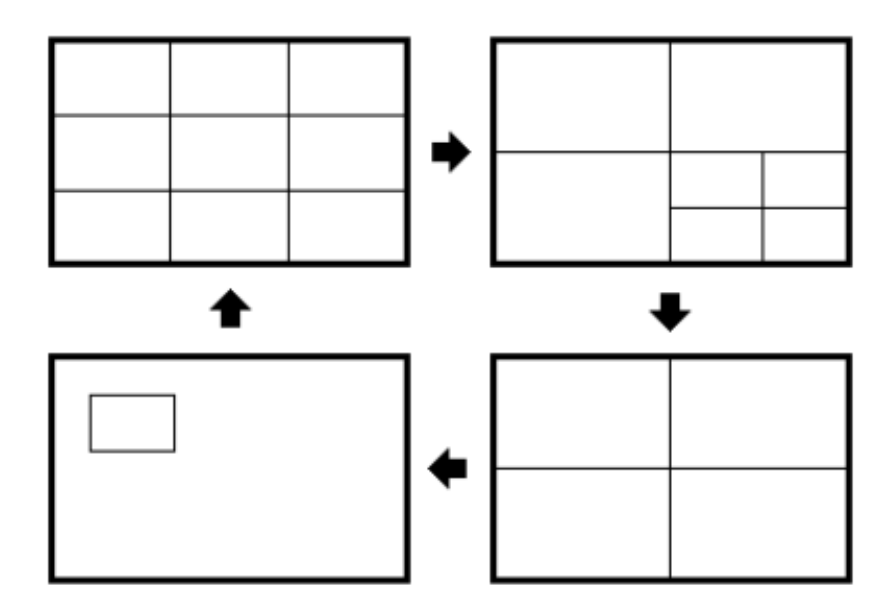

# **10. Программа удаленного наблюдения**

# **Основные операции и вход в систему:**

Откройте окно браузера Internet Explorer, введите сетевой IP-адрес, например, http://220.228.98.9 (это должен быть IP-адрес, назначенный устройству в меню настройки сети. Обратитесь для выяснения назначенного IP-адреса к поставщику услуг Интернет или услуг MIS)

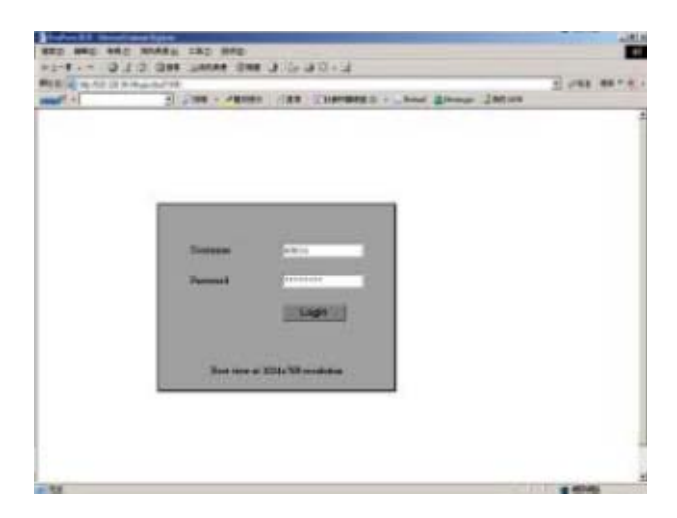

На экране появится диалоговое окно входа.

Следует ввести правильное имя пользователя и пароль, указанные в меню настройки сети.

#### Например:

в качестве имени пользователя введите ADMIN и в качестве пароля введите ADMIN, а затем нажмите на кнопку "Login" (Вход) для входа в систему.

# Главное окно

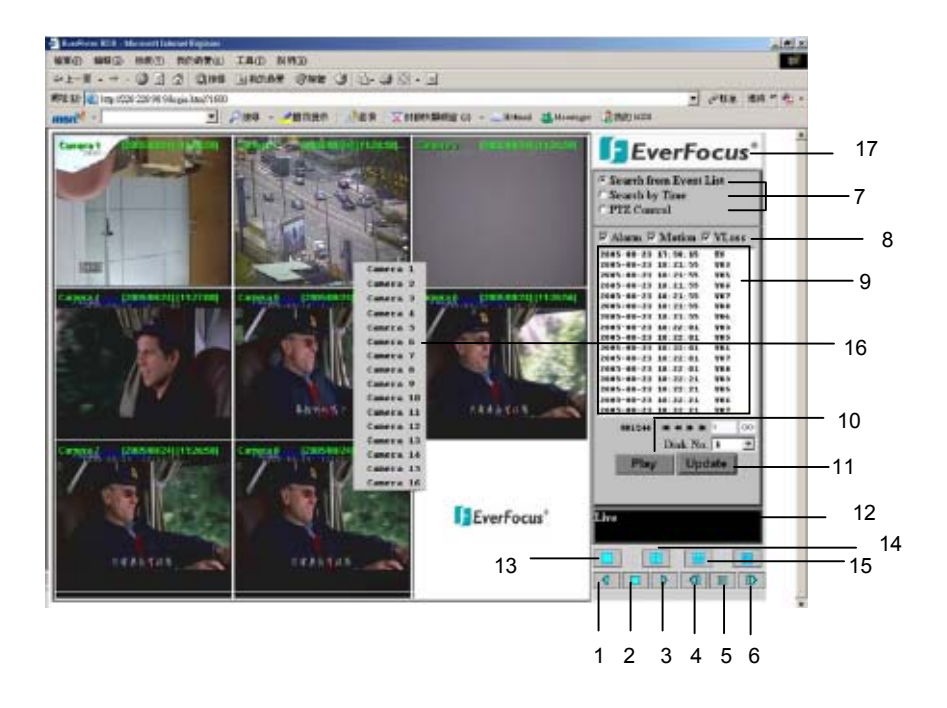

На рисунке выше изображен вид главного окна.

Большинство значков в нижнем углу окна предназначены для управления и настройки, а значки справа для отображения состояния.

Если какой-либо значок имеет серый цвет, это означает, что данная функция недоступна в текущем режиме.

Краткие описания функций значков приведены ниже.

- **1. ОБРАТНОЕ ВОСПРОИЗВЕДЕНИЕ:** воспроизведение в обратном направлении.
- **2. СТОП:** остановка воспроизведения видеозаписи.
- **3. ВОСПРОИЗВЕДЕНИЕ:** воспроизведение видеозаписи.
- **4. ПОКАДРОВЫЙ ПРОСМОТР ВПЕРЕД:** покадровое воспроизведение назад.
- **5. ПАУЗА:** приостановка воспроизведения видеозаписи.
- **6. ПОКАДРОВЫЙ ПРОСМОТР НАЗАД:** покадровое воспроизведение назад.
**7.** Система предоставляет три способа воспроизведения видеозаписи: **EVENT LIST (По списоку событий)**, **TIME (По времени)** и **PTZ CONTROL (Управление ptz)**.

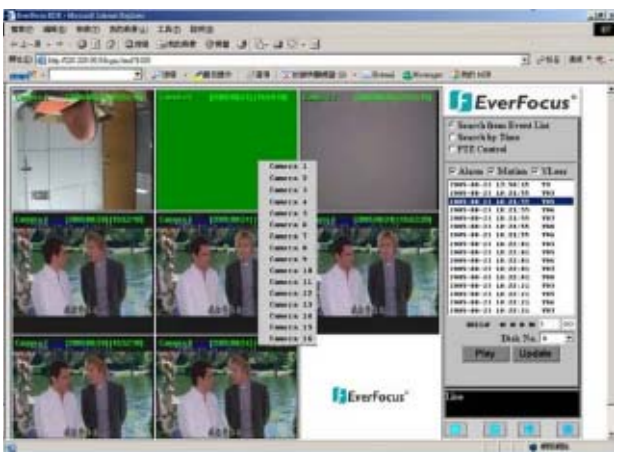

**(Воспроизведение по списку событий, нажмите кнопку Update (Обновить) для обновления списка)** 

**(Воспроизведение по времени)**

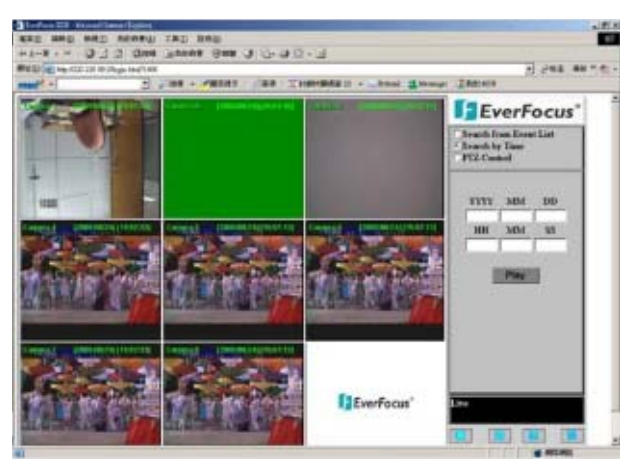

**(Воспроизведение с управлением PTZ)**

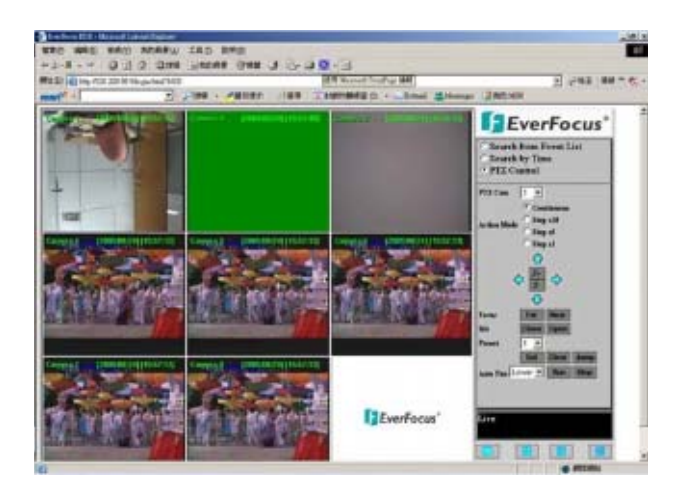

#### Поиск по **СПИСКУ СОБЫТИЙ**:

- I. Выберите тип события: **Alarm (Тревога)**, **Motion (Движение)** и **Vloss (Потеря сигнала)**.
- II. Нажмите кнопку **Update (Обновить)** для обновления списка событий.
- III. Все события выбранного типа будут отображаться с информацией о дате и времени события, его типе (обозначенном заглавной буквой) и камере (обозначенной номером). Например, запись M02 означает событие движения на камере номер 2.
- IV. Под списком событий показаны номер текущей страницы и общее количество страниц. Нажмите |<< для перехода на первую страницу, << для перехода на предыдущую страницу, >> для перехода на следующую страницу, >>| для перехода на последнюю страницу или просто введите номер страницы и нажмите кнопку **GO (ПЕРЕЙТИ)** .
- V. Нажмите кнопку **Play (Воспроизведение)** для начала воспроизведения видеозаписи выбранного события.

### Поиск по **ВРЕМЕНИ**:

Задайте дату и время начало события, введя **Year/Month/Date/Hour/Min/Sec (Год/Месяц/Число/Час/Минута/Секунда)** . Затем нажмите кнопку **Play (Воспроизведение)** для воспроизведения видеозаписи.

#### Воспроизведение с **УПРАВЛЕНИЕМ PTZ**:

- I. Выберите камеру PTZ из раскрывающегося меню.
- II. Выберите **Action Mode (Режим показа)**. Доступны четыре режима: Непрерывно, **Step x10 (10-кадровый шаг), Step x5 (5-кадровый шаг)** и **Step x1 (1-кадровый шаг)**.
- III. Используйте стрелки направления (вверх, вниз, влево, вправо) для перемещения и настройки фокусировки в нужном направлении и под нужным углом.
- IV. Нажмите кнопку **Z+** для увеличения изображения, а кнопку **Z-** для его уменьшения.
- V. При настройке параметра **Focus (Фокусировка)**, нажмите кнопку **Near (Приблизить)** для приближения зоны фокусировки к объекту. Или нажмите кнопку **Far (Удалить)** для удаления зоны фокусировки от объекта.
- VI. С помощью параметра **Iris (Диафрагма)** можно настроить диафрагму. Нажмите кнопку **Open (Открыть)** для ее включения или кнопку **Close (Закрыть)** для выключения.
- VII. **"Параметр Preset (Предварительная настройка)"** позволяет установить заранее заданные настройки для просмотра объекта. Нажмите кнопку **Set (Установить)** для подтверждения, **Clear (Очистить)** для выхода или **Jump (Перейти**) для перехода к заранее заданным настройкам.
- VIII. **"Параметр Auto Pan (Автопанорамирование)"** предназначен для определения скорости камеры PTZ при повороте по горизонтали. Выберите **Lower (Очень медленно), Low (Медленно), Middle (Умеренно), High (Быстро)** или **Higher (Очень быстро)**. Нажмите кнопку **Run (Начать)** для подтверждения или **Stop (Остановить)** для выхода.
- **8.** События для поиска: **Alarm (Тревога)**, **Motion (Движение)** и **Vloss (Потеря сигнала)**.
- **9.** Все доступные события показываются в списке. Выберите нужное событие и оно будет выделено.
- **10.** Нажмите на кнопку **"Play" (Воспроизведение)** для воспроизведения видеозаписи выбранного события.
- **11.** Нажмите кнопку **"Update" (Обновить)** для обновления списка событий.
- 12. Состояние текущего соединения и воспроизведения видеозаписи показывается вместе с датой и временем.
- **13.** Полноэкранный режим просмотра.
- **14.** Четырехоконный режим просмотра.
- **15.** Девятиэкранный режим просмотра.
- **16.** Всплывающее меню для выбора камеры вызывается нажатием правой кнопки мыши.
- **17.** Загрузить программу удаленного наблюдения
	- I. Для загрузки программы удаленного наблюдения нажмите логотип "EverFocus" в правом верхнем углу окна.

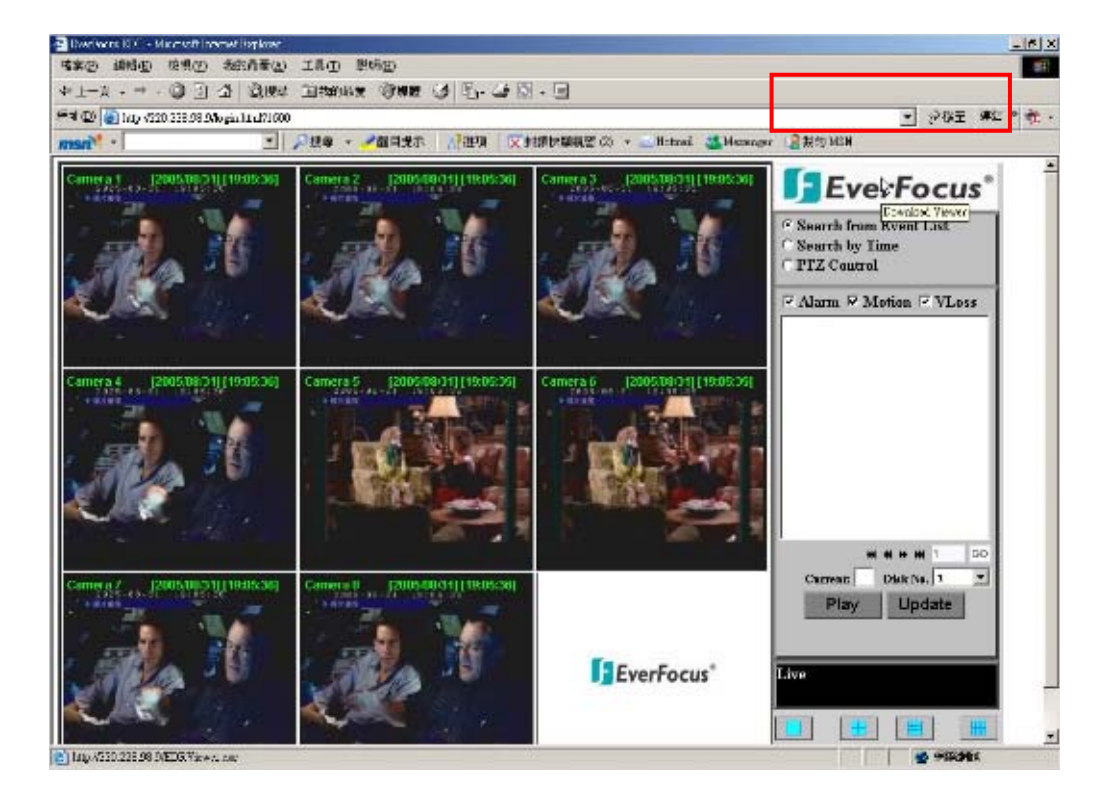

II. Нажмите кнопку "Run" (Запустить) для запуска или "Save" (Сохранить) для сохранения файла.

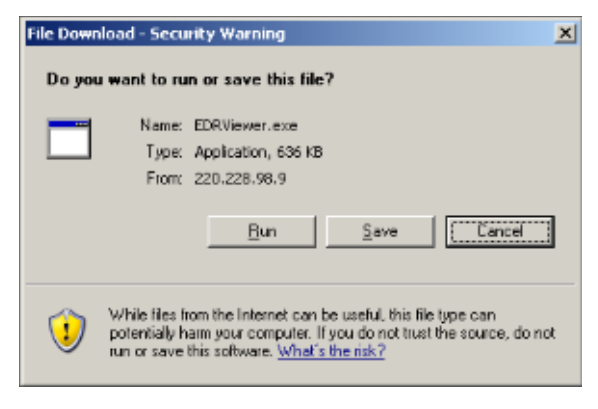

III. Запустите файл EDRViwer.exe для загрузки архивированных файлов EDR MPEG  $(x)$ 

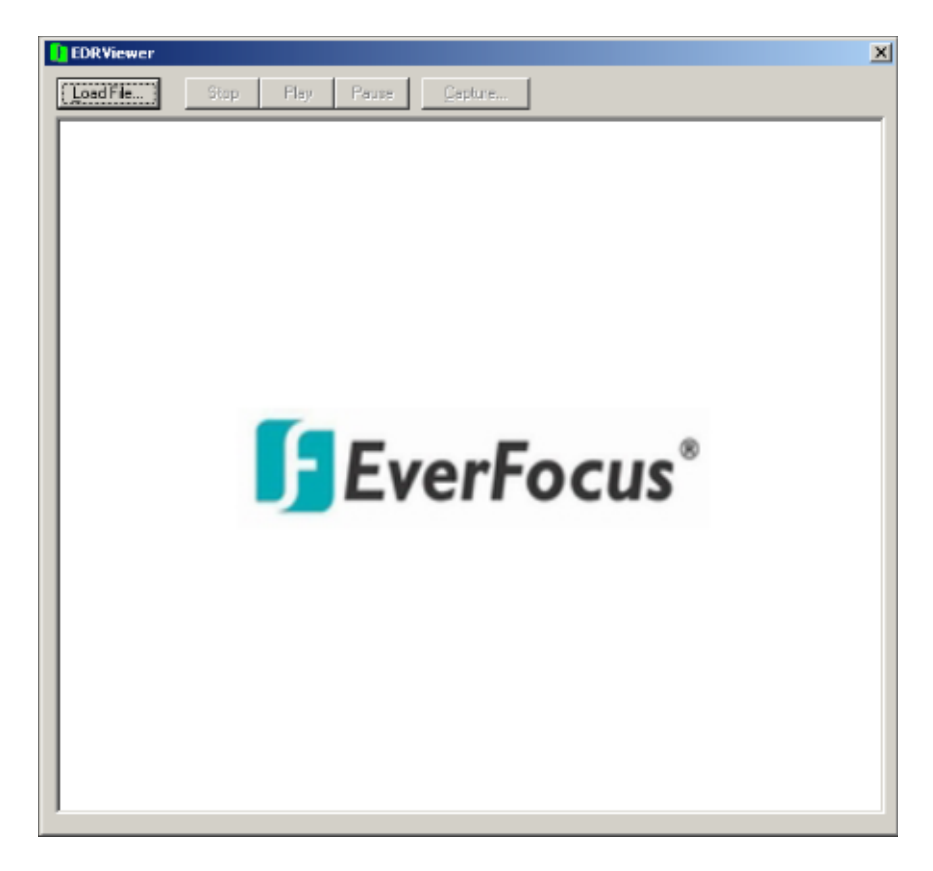

WWW.VIVA-TELECOM.RU

## **Приложение A : технические характеристики RS232**

**RS232**

**Данным цифровым видеомагнитофоном можно управлять с компьютера или терминала через стандартный 9-контактный разъем D-SUB RS232.**

**9-контактный разъем D-SUB**  $\blacksquare$ 

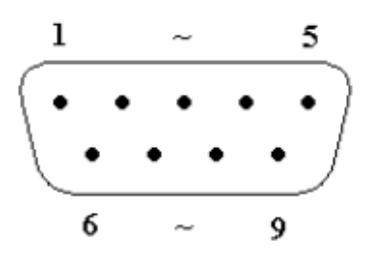

**Назначение контактов 9-контактного разъема D-SUB**

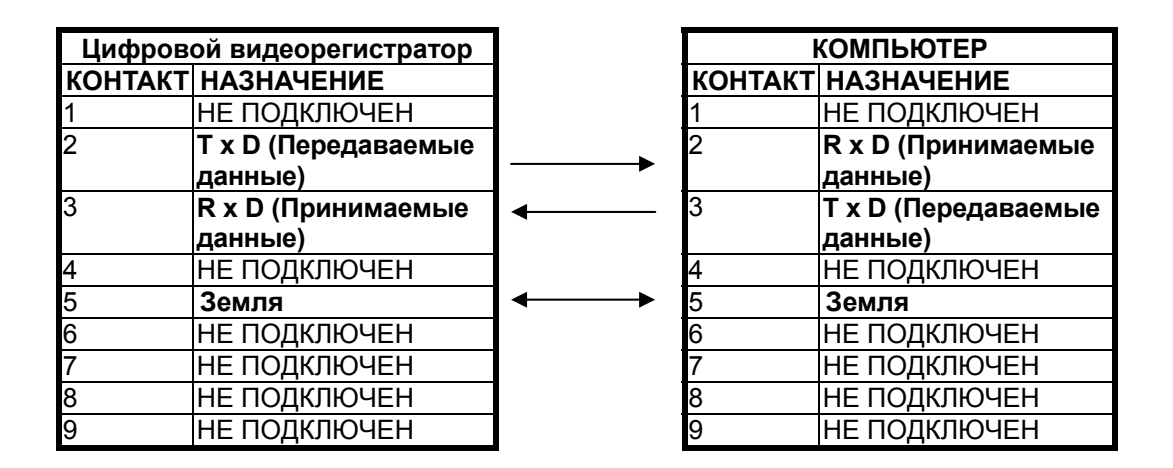

#### **Настройка передачи данных**

Команды и информация по порту RS232 на данном устройстве могут передаваться на шести различных скоростях: 2400 бод, 4800 бод, 9600 бод, 19200 бод, 38400 бод и 57600 бод. Заводская настройка по умолчанию - 9600 бод.

См. подробности в разделе CONTROL SETUP MENU (МЕНЮ НАСТРОЙКИ УПРАВЛЕНИЯ).

## **Приложение В : технические характеристики RS-485 (RJ45)**

На задней панели цифрового видеорегистратора расположены два разъема одного порта RS-485 (RJ-45). При их использовании см. назначение контактов ниже.

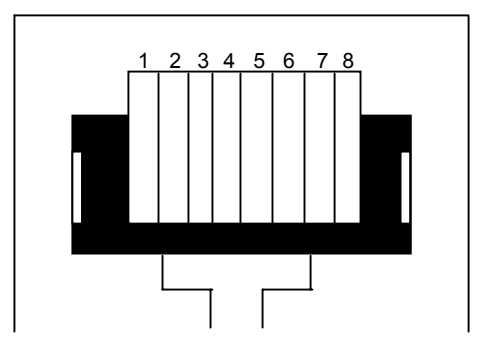

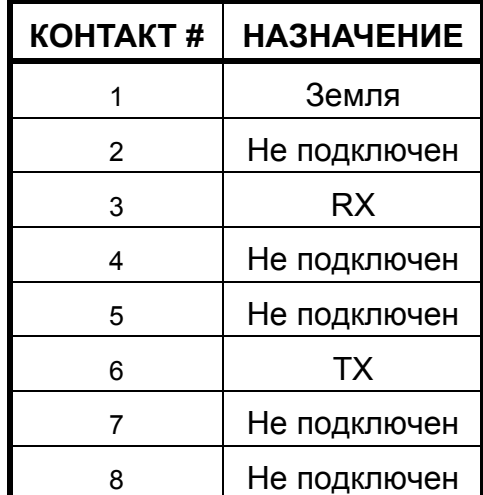

## **Приложение C : назначение тревожных входов и выходов**

#### **Назначение контактов тревожных входов и выходов**

Тревожный разъем **Рисунок 1** используется для обеспечения одного входа тревожного сигнала от каждой камеры. Для облегчения эксплуатации специальная тревожная плата **Рисунок 2** подключается к тревожному разъему.

На каждый тревожный вход требуется два провода: один подключается к контакту нужного тревожного входа, а второй подключается к земле. Назначение контактов тревожных сигналов показано ниже.

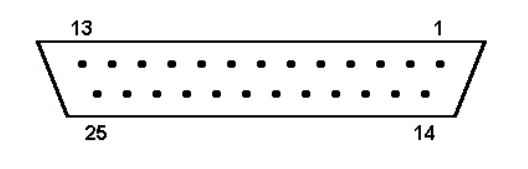

#### **<Рисунок 1>**

#### **25-контактное разъем D-SUB (цифровой видеомагнитофон)**

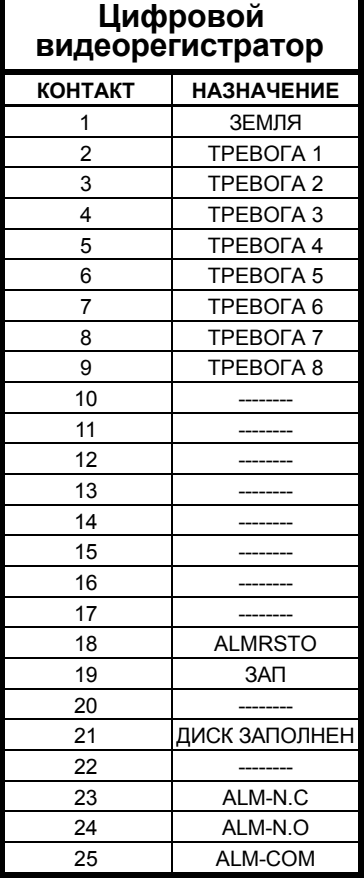

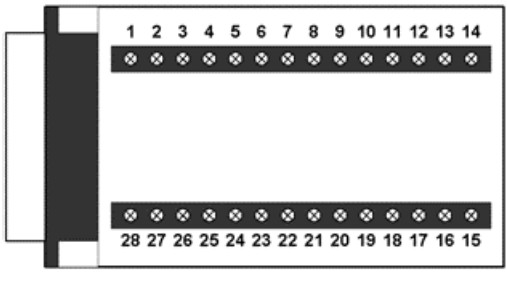

#### **<Рисунок 2>**

**Тревожная плата PR16D00400 (компьютер)** 

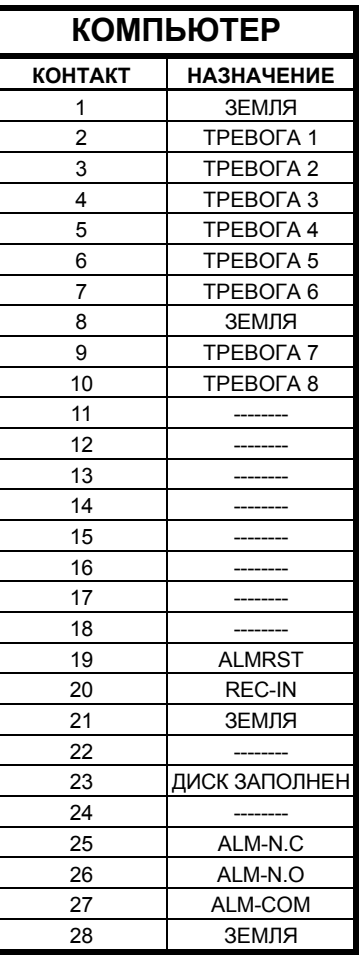

## Приложение D : устранение неполадок

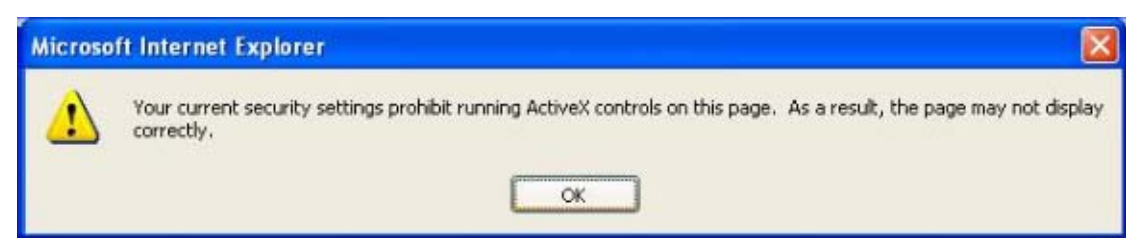

Если при подключении к EDR1680 для наблюдения через Интернет выводится приведенное выше сообщение об ошибке, нужно изменить параметры браузера Internet Explorer для включения элементов ActiveX.

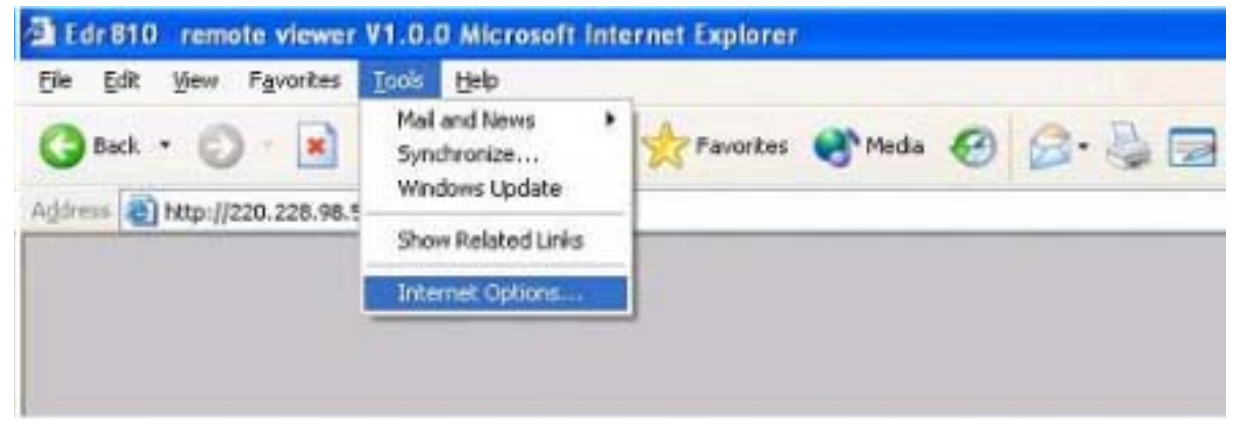

Выберите Сервис -> Свойства обозревателя...

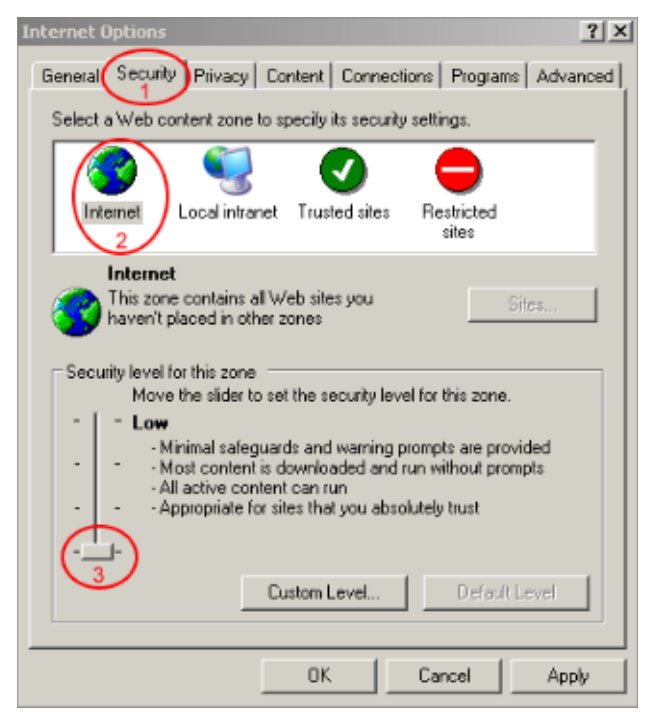

Проделайте обозначенные на рисунке шаги для установки Безопасности на Низкий уровень.

## *Корпорация EverFocus Electronics*

## **Головной офис:**

12F, No.79 Sec. 1 Shin-Tai Wu Road, Hsi-Chih, Taipei, Taiwan (Тайвань) Тел: +886-2-26982334 Факс: +886-2-26982380 www.everfocus.com.tw

### **Офис в США:**

1801 Highland Ave. Unit A Duarte, CA 91010, U.S.A. (США) Тел: +1-626-844-8888 Факс: +1-626-844-8838 www.everfocus.com

## **Офис в Европе:**

Albert-Einstein-Strasse 1 D-46446 Emmerich, Germany (Германия) Тел: 49-2822-9394-0 www.everfocus.de

## **Офис в Китае:**

Room 609, Technology Trade Building, Shandgdi Information Industry Base, Haidian District, Beijing,China (Китай) Тел: +86-10-62971096 Факс: +86-10-62971432 www.everfocus.com.cn

## **Офис в Японии:**

1809 WBG MARIBU East 18F, 2-6 Nakase.Mihama-ku. Chiba city 261-7118, Japan (Япония) Тел : +81-43-212-8188 Факс : +81-43-297-0081 www.everfocus.com

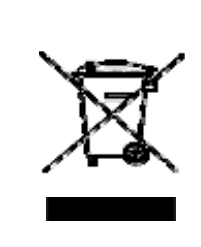

Устройство EverFocus спроектировано и изготовлено из высококачественных материалов и компонентов, которые могут быть переработаны и использованы снова. Данный символ означает, что электрическое и<br>олектронное оборудование по окончании срока<br>службы должно быть утилизировано отдельно от<br>бытовых отходов.<br>Утилизируйте данное оборудование в местном<br>центре по сбору и переработке отход

Thr EverFocus Produkt wurde entwickelt und<br>Thr EverFocus Produkt whochwertigen Materialien<br>und Komponenten, die recycelt und wieder<br>verwendet werden können.<br>Dieses Symbol bedeutet, dass elektrische und<br>elektronische Geräte Centre. Helfen Sie uns bitte, die Umwelt zu erhalten, in der wir leben!

> ® *EverFocus*

> > P/N: M41HG0010A

# WWW.VIVA-TELECOM.RU